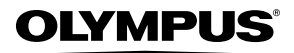

**CAMERĂ DIGITALĂ**

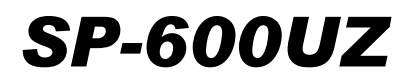

# **Manual de utilizare**

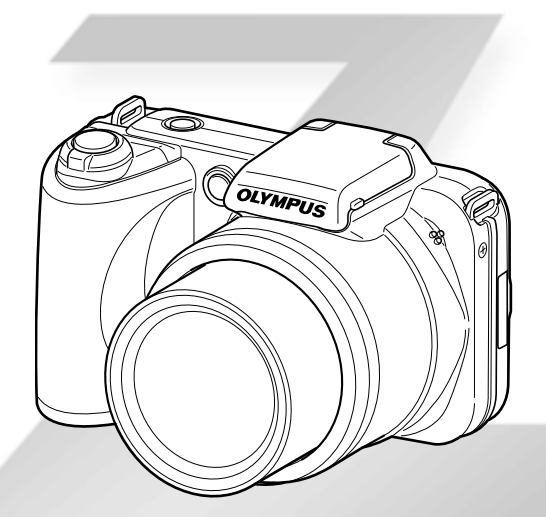

- ● Vă mulţumim că aţi optat pentru camera digitală Olympus. Înainte de a folosi noua dumneavoastră cameră digitală, vă rugăm să citiţi cu atentie aceste instrucțiuni pentru a beneficia de performanțe optime şi o durată de utilizare îndelungată. Păstraţi acest manual de utilizare la loc sigur, pentru a-l putea consulta la nevoie.
- Aplicatia software și manualul de utilizare în format PDF sunt stocate în memoria internă a camerei.
- ● Vă recomandăm să efectuaţi fotografii de probă pentru a vă obişnui cu camera înainte de a realiza fotografii importante.
- ● Pentru îmbunătăţirea continuă a produselor sale, Olympus îşi rezervă dreptul de a actualiza sau modifica informaţiile cuprinse în acest manual.

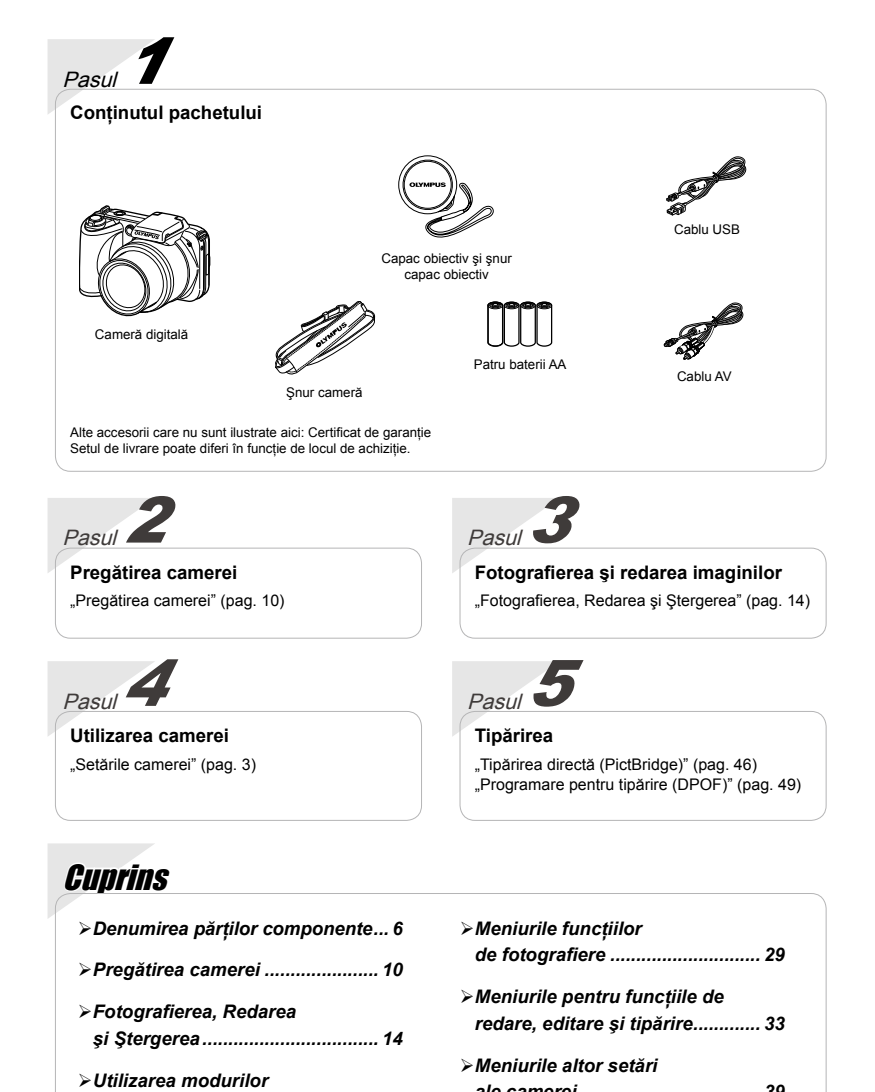

*ale camerei.................................... 39 Tipărirea........................................ 46 Sfaturi practice............................. 51 Anexă............................................. 56*

2 RO

*de fotografiere.............................. 20*

*de fotografiere.............................. 25*

*Utilizarea funcţiilor* 

# Setările camerei

# Utilizarea butoanelor de comandă directă

Cu ajutorul butoanelor directe, puteţi accesa funcţiile frecvent utilizate.

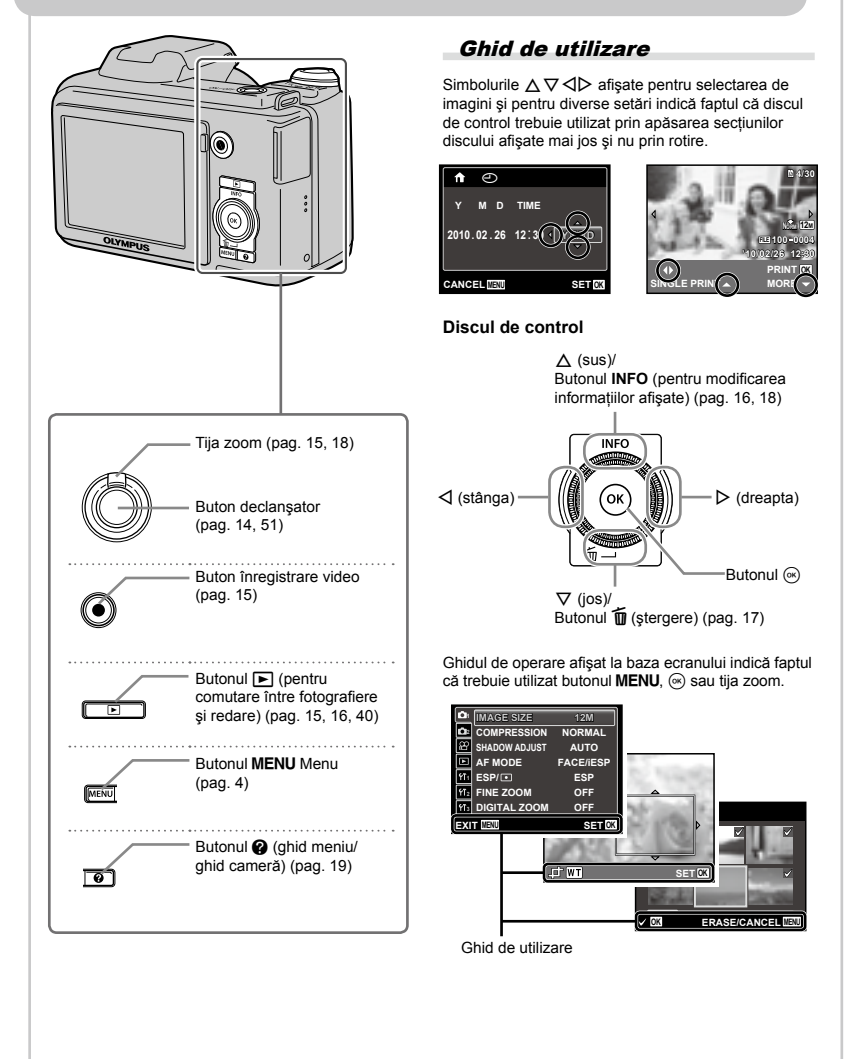

# Utilizarea meniului

utilizați meniul pentru a modifica setările camerei, precum modul de fotografiere.

Apăsați butonul MENU pentru a accesa meniul funcțiilor. Meniul funcțiilor poate fi utilizat pentru a configura functiile de fotografiere și redare utilizate frecvent, precum modul de fotografiere.

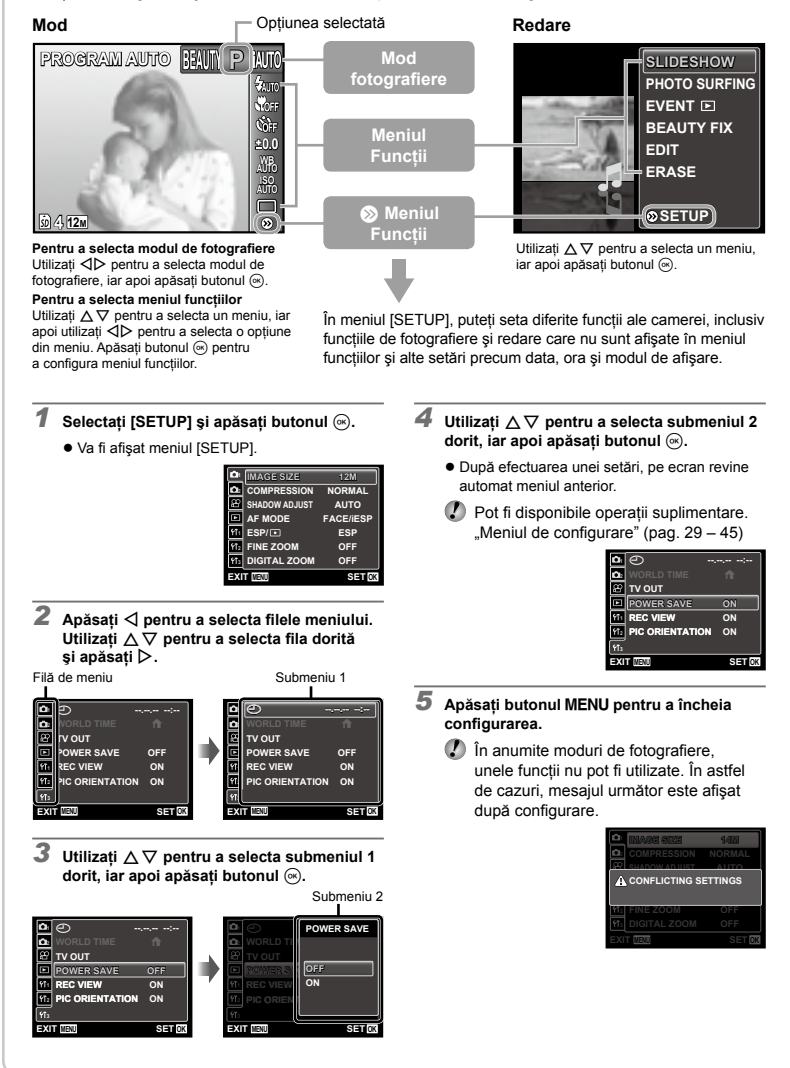

# **Index meniu**

Meniurile funcțiilor de fotografiere

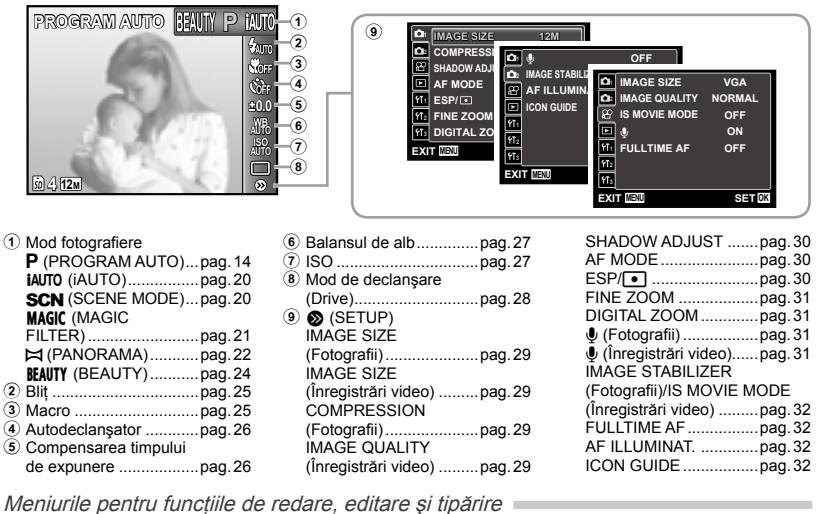

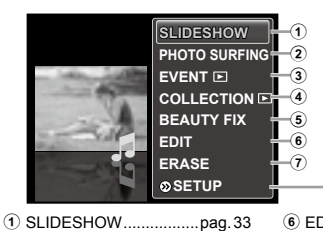

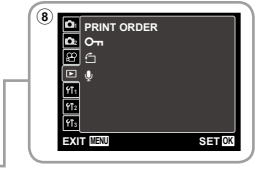

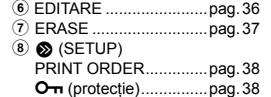

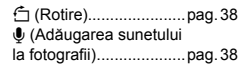

Meniurile altor setări ale camerei

 PHOTO SURFING.........pag.33 EVENT q ....................pag.34 4 COLLECTION **D.........pag.34**  BEAUTY FIX..................pag.35

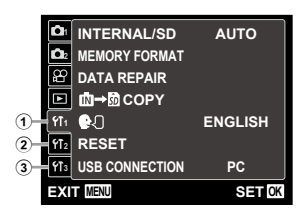

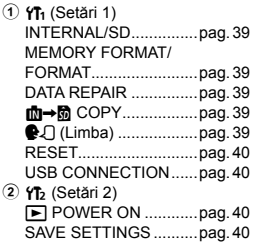

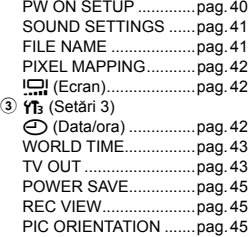

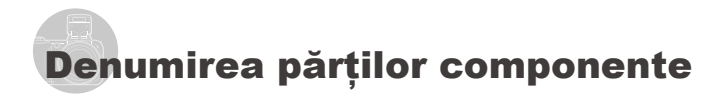

# **Corpul camerei**

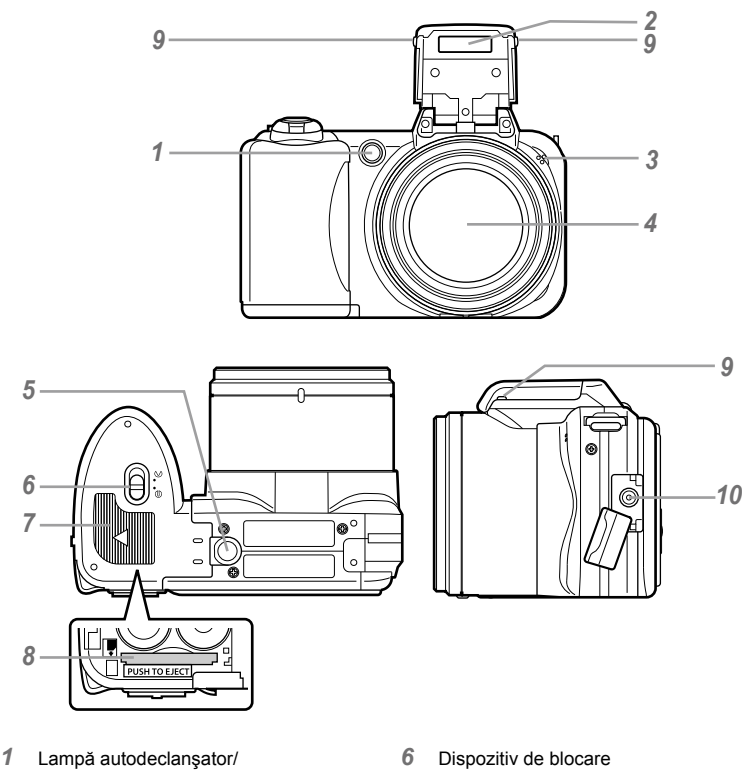

- Lampă AF...........................pag. 26, 32
- Bliţ ............................................pag. 25
- Microfonul...........................pag. 31, 38
- Obiectivul .................................pag. 56
- Soclu trepied

compartiment acumulator/card .......................pag. 10 Capac compartiment pentru acumulator/card........................pag. 10 Compartiment card...................pag. 13 Buton bliţ (dechidere bliţ) .........pag. 25 Jack DC-IN

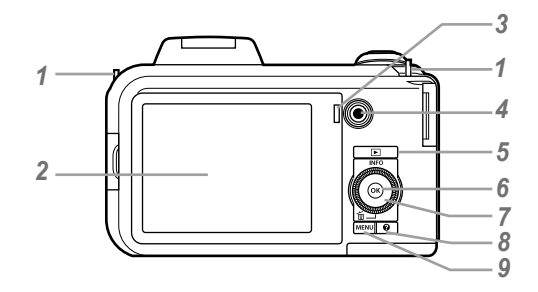

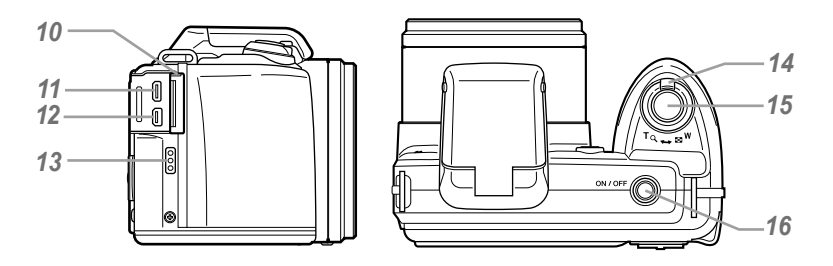

- Orificiu prindere şnur................pag. 10
- Ecran........................pag. 8, 14, 42, 51
- 3 Indicator luminos<br>4 Buton înregistrare
- Buton înregistrare video............pag. 15<br>5 Butonul **E** Leomutare între
- **Butonul**  $\blacktriangleright$  **(comutare între**
- fotografiere şi redare)...pag. 15, 16, 40
- Butonul A (OK).........................pag. 3
- Discul de control.........................pag. 3 Butonul **INFO**

# (modificarea informaţiilor

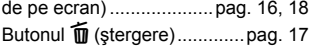

8 Butonul **@** (ghid cameră/ghid meniu) ........ pag. 19 Butonulm........................pag. 3, 4 Dispozitiv de protecţie pentru multiconector..... pag. 11, 44, 46 Microconector HDMI ................pag. 44 Multiconector................ pag. 11, 44, 46 Difuzor Tija zoom............................pag. 15, 18 Declanşator........................pag. 14, 51 16 Butonul ON/OFF button ...... pag. 12, 14

# **Ecranul în mod fotografiere**

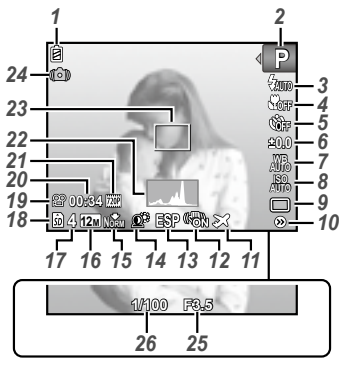

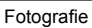

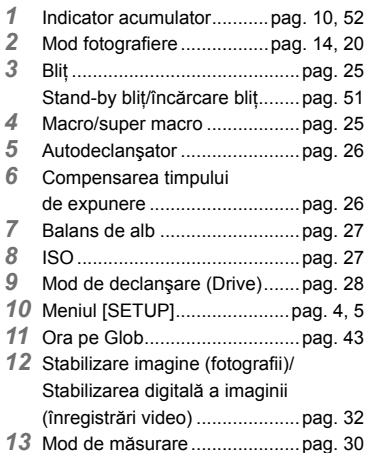

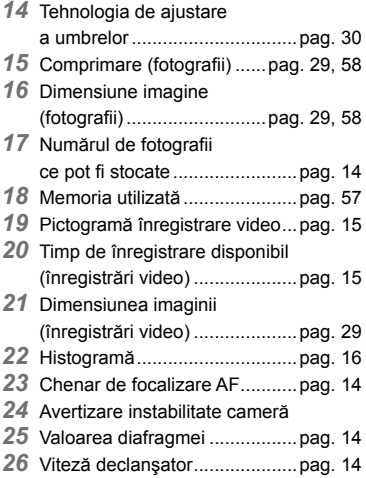

#### **Ecranul în mod redare**

Afişarea standard **●**

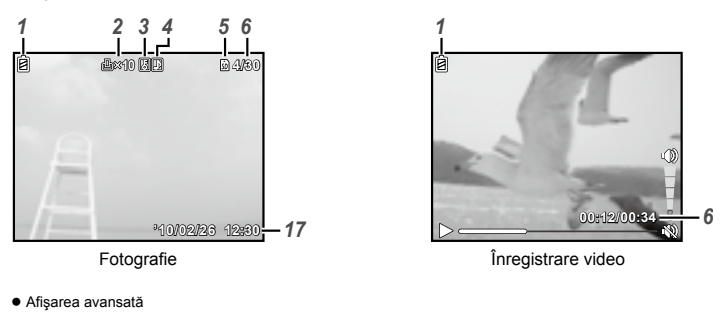

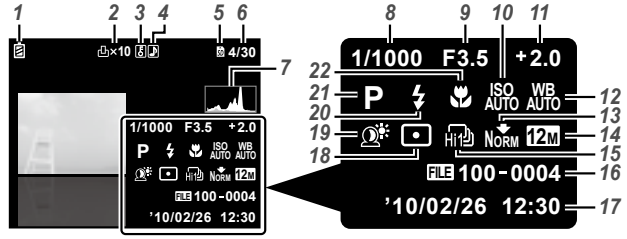

*1* Indicator acumulator...........pag. 10, 52

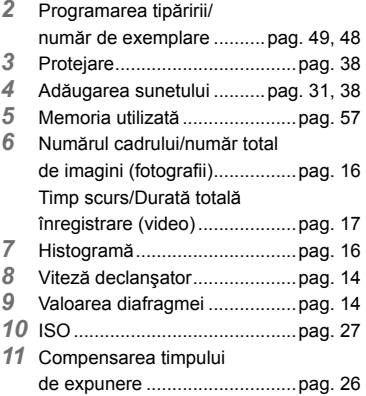

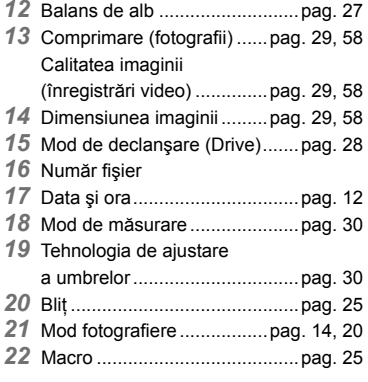

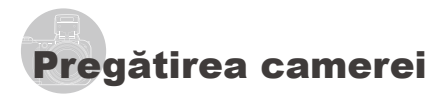

#### Ataşarea şnurului camerei şi al capacului obiectivului

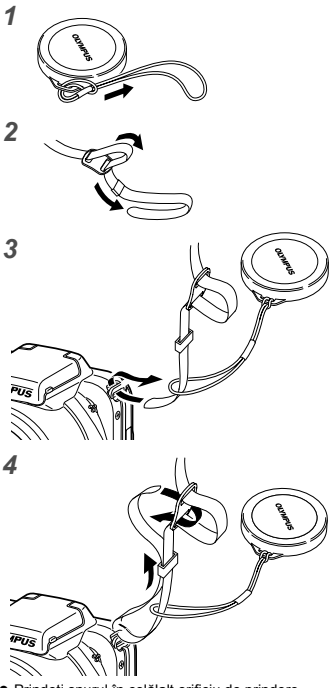

**●** Prindeţi şnurul în celălalt orificiu de prindere.

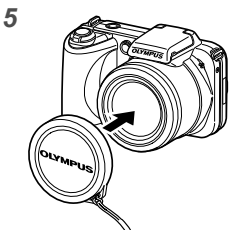

Strângeți șnurul bine, astfel încât să nu se desfacă accidental.

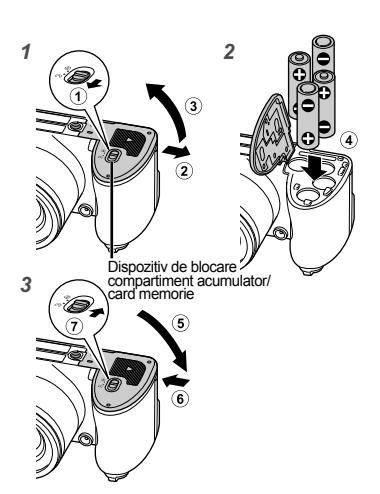

Introducerea acumulatorului

- Glisaţi clapeta de blocare a compartimentului pentru baterii/card de la  $\textcircled{}$  la  $\ominus$  și asigurați-vă că s-a închis corect capacul compartimentului pentru baterii/card (7). În caz contrar, capacul compartimentului pentru baterii/card se poate deschide în timpul fotografierii iar bateriile pot cădea ducând la pierderea datelor foto. **●**
	- Pentru detalii despre tipul de baterii ce pot fi utilizate, consultati sectiunea "Baterii" (pag. 56). Dacă utilizați acumulatori, reîncărcați-i.
	- Înainte de a deschide compartimentul pentru baterii/card, opriţi camera.
	- Când utilizați camera, nu uitați să închideți capacul compartimentului pentru baterii/card.

#### **Când trebuie să înlocuiţi bateriile**

Bateriile trebuie înlocuite când apare mesajul de eroare de mai jos.

Se aprinde roşu intermitent

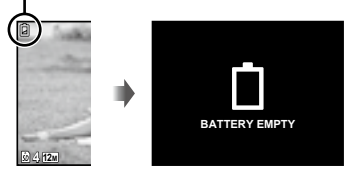

Pe ecran în stânga sus Mesaj de eroare

# Configurarea camerei

Conectati camera la computer și efectuati configurarea acesteia.

#### **Cerinţe de sistem**

Windows XP (SP2 sau ulterior)/ Windows Vista/Windows 7

**Dacă utilizaţi alt sistem decât cele de mai sus sau nu aveţi un computer, consultaţi secţiunea "Selectarea datei, orei şi a fusului orar" (pag. 12)**

#### *1* **Conectaţi camera la computer.**

Deschideti capacul conectorului în direcția indicată de săgeată

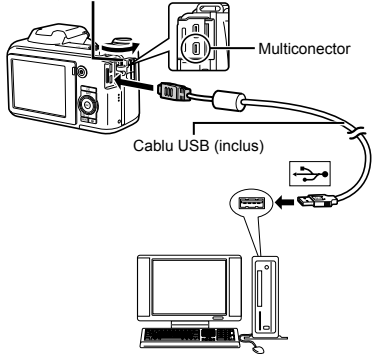

#### **Configurarea camerei**

Fixaţi data şi ora camerei, selectaţi fusul orar şi limba de afişare; instalaţi manualul de utilizare şi aplicaţia software (ib), apoi efectuati înregistrarea ca utilizator.

- Nu introduceţi cardul de memorie SD/SDHC înainte de configurarea camerei.
- Nu formataţi memoria internă înainte de configurarea camerei. Acest lucru duce la ştergerea datelor despre manualul de utilizare şi aplicaţia software (ib) stocate în memoria internă.
- Asiguraţi-vă că sistemul dvs. îndeplineşte următoarele cerinţe: Windows XP (SP2 sau ulterior)/ Windows Vista/Windows 7
- Pentru detalii despre utilizarea aplicaţiei software (ib), consultați ghidul aplicației (ib).

# *2* **Selectaţi şi executaţi "Iniţializarea camerei OLYMPUS", opţiune care apare pe ecranul computerului atunci când camera este identificată de computer.**

- Dacă pe ecranul camerei nu apare nimic chiar şi după conectarea acesteia la computer, este posibil ca acumulatorul să fie descărcat complet. În acest caz, deconectati camera și reconectati-o după înlocuirea bateriilor cu altele noi.
- Chiar dacă computerul este dotat cu mufe USB, functionarea adecvată nu este garantată în următoarele situații:
	- Computere cu mufe USB instalate utilizând **●** o placă de extensie etc.
	- Calculatoarele fără sistem de operare instalat **●** din fabrică şi calculatoarele asamblate la domiciliu.
- $\bullet$  Faceti clic dublu pe pictograma corespunzătoare camerei (Disc amovibil) şi rulaţi CameraInitialSetup.exe pentru a lansa configurarea camerei.

### *3* **Urmaţi instrucţiunile de pe ecranul computerului şi efectuaţi configurarea camerei.**

#### **Dacă utilizaţi un computer cu alt sistem de operare decât Windows XP (SP2 sau ulterior)/Windows Vista/ Windows 7**

Puteti salva Manualul de utilizare în format PDF pe computer urmând procedura de mai jos.

Conectaţi camera la computer şi copiaţi manualul **●** de utilizare în format PDF pentru limba dorită din directorul "Manual" din memoria internă a camerei.

# Selectarea datei, orei şi a fusului orar

Data şi ora fixate aici vor fi salvate împreună cu numele fişierelor, date de tipărire şi alte date.

 $1$  Apăsați butonul ON/OFF pentru **a porni camera.**

Dacă data şi ora nu sunt fixate, va apărea meniul **●** de configurare a acestora.

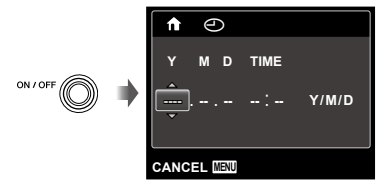

Meniul de configurare a datei şi a orei

*2* **Utilizaţi** FG **pentru a selecta anul la poziţia [Y].**

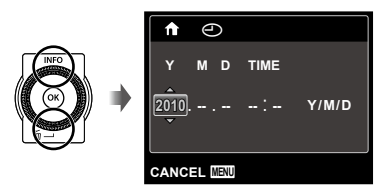

*3* **Apăsaţi** I **pentru a salva anul selectat la poziţia [Y].**

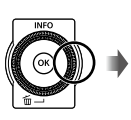

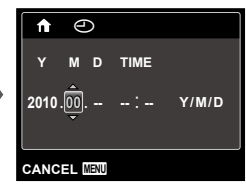

- *4* **La fel ca şi la paşii 2 şi 3, utilizați**  $\triangle$   $\nabla$   $\triangle$   $\triangleright$   $\triangle$   $\uparrow$  butonul  $\circledcirc$ **pentru a seta [M] (luna), [D] (ziua), [TIME] (ora şi minutele) şi [Y/M/D] (ordinea afişării datei).**
	- Pentru o fixare mai exactă, apăsaţi butonul  $\circledast$  când semnalul orar după care reglaţi este la secunda 00.
	- Prin intermediul setărilor din meniu, puteţi modifica data și ora. [∅] (Data/ora) (pag. 42)

*5* **Utilizaţi** HI **pentru a selecta fusul orar [** $\bigcap$ **], iar apoi apăsați butonul**  $\infty$ .

● Utilizați  $\triangle \nabla$  pentru a activa sau dezactiva ora de vară ([SUMMER]).

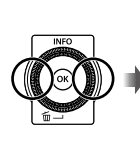

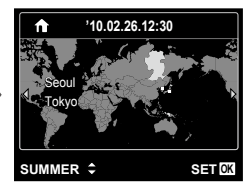

 $\bullet$  Meniurile pot fi utilizate pentru a modifica fusul orar selectat. [WORLD TIME] (pag. 43)

# Schimbarea limbii de afişare

Puteţi selecta limba pentru meniuri şi mesajele de eroare afişate pe ecran.

# *1* **Accesaţi meniul [SETUP].**

- "Utilizarea meniului" (pag. 4)
- **2** Utilizați ∆ $∇$  pentru a selecta fila r **(Setări 1), iar apoi apăsaţi** I**.**

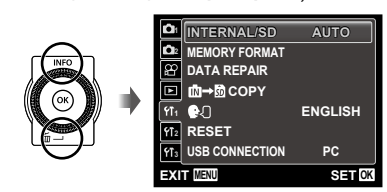

- $\overline{\mathbf{3}}$  Utilizati  $\Delta \nabla$  pentru a selecta [ $\mathbf{\Theta}$ *Q*] **şi apăsaţi butonul** A**.**
- **4** Utilizați ∆ $\triangledown$  <  $\triangleright$  pentru **a selecta limba preferată şi apăsaţi butonul** A**.**
- *5* **Apăsaţi butonul .**

#### Introducerea cardului de memorie SD/SDHC (comercializat separat)

- Utilizaţi numai carduri de memorie SD/SDHC pentru această cameră. Nu introduceți niciun alt tip de card în cameră. "Utilizarea cardurilor SD/SDHC" (pag. 57)
- Deşi camera poate stoca imaginile în memoria internă, puteţi utiliza şi cardurile de memorie SD/SDHC (comercializate separat) pentru a stoca imagini.

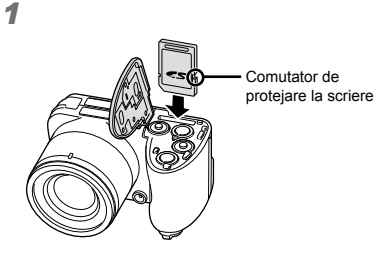

- Introduceţi cardul până se aude un clic şi rămâne fixat.
- $\bullet$  Nu atingeti direct zona de contact.

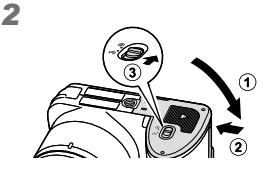

 "Numărul de fotografii ce pot fi stocate/ Timp disponibil pentru înregistrare (video) în memoria internă şi pe carduri SD/SDHC" (pag. 58)

#### **Scoaterea cardului de memorie SD/SDHC**

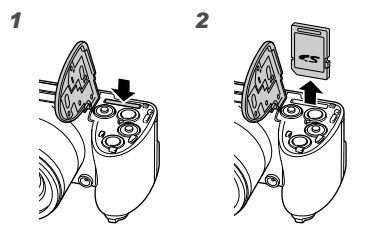

Apăsați pe card în jos până când se aude un clic şi iese puţin în afară, apoi scoateţi complet cardul.

# Fotografierea, Redarea şi Ştergerea

# Fotografierea cu diafragmă şi timpul de expunere optime (modul P)

În acest mod, se poate utiliza fotografierea cu parametri reglati automat, dar permite, în acelasi timp, reglarea unui număr mare de alte funcţii de fotografiere precum compensarea expunerii, balansul de alb si altele.

#### *1* **Scoateţi capacul obiectivului.**

2 Apăsați butonul ON/OFF pentru **a porni camera.**

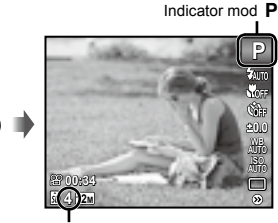

Numărul de fotografii ce pot fi stocate (pag. 58) Ecran (ecran în mod standby)

Dacă nu este afișat modul P, apăsați butonul MENU pentru a afişa meniul functiilor, apoi selectati modul de fotografiere  $P$ . "Utilizarea meniului" (pag. 4)

**PROGRAM AUTO** BENI **P** HAUTO MENU **0.0 WB AUTO ISO AUTO 4 12M**

Afişare mod curent de fotografiere

(!) Apăsați din nou butonul ON/OFF pentru a opri camera.

*3* **Ţineţi camera şi compuneţi imaginea.**

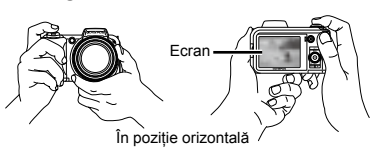

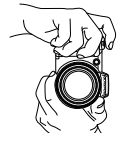

În poziție verticală

Când tineti camera în mâini, aveti grijă să nu obstructionati blitul cu degetele etc.

# *4* **Apăsaţi la jumătate butonul declanşator pentru a focaliza pe subiect.**

- Când camera focalizează pe subiect, expunerea **●** este blocată (sunt afişate viteza obturatorului şi valoarea diafragmei), iar chenarul ţintă AF devine verde.
- Dacă chenarul ţintă AF se aprinde intermitent **●** în roşu, focalizarea nu este reuşită. Încercaţi să focalizați din nou.

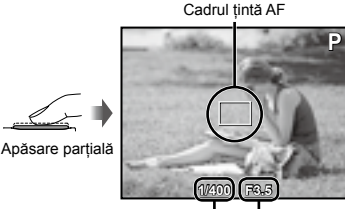

Viteză Valoarea declanşator diafragmei

 "Focalizarea" (pag. 53)

ON / OFF

*5* **Pentru a face fotografia, apăsaţi uşor butonul declanşator până la capăt, având grijă să nu mişcaţi camera.**

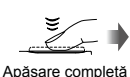

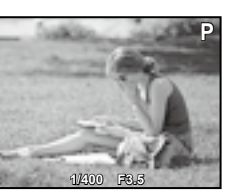

Vizionarea imaginii

#### **Vizionarea imaginilor în timpul fotografierii**

Puteti activa redarea imaginilor apăsând butonul **D.** Pentru a reveni la modul fotografiere, fie apăsați butonul  $\blacktriangleright$ , fie apăsaţi la jumătate butonul declanşator.

# Înregistrarea video

# *1* **Apăsaţi butonul pentru înregistrare video pentru a începe înregistrarea.**

Timp de înregistrare disponibil (pag. 58)

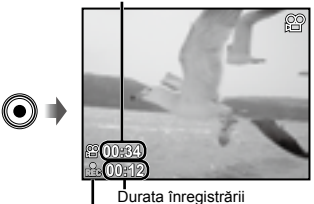

Se aprinde în roşu în timpul înregistrării

- Efectele modului de fotografiere selectat pot fi utilizate la înregistrarea video BEAUTY, înregistrarea se efectuează folosind (când este selectat modul MAGIC,  $\bowtie$  sau setările modului P).
- Şi sunetul va fi înregistrat.
- $\bullet$  în timpul înregistrării audio, nu poate fi folosit decât zoom-ul digital. Pentru a efectua o înregistrare video cu zoom optic, setați [1] (înregistrări video) (pag. 31) la poziţia [OFF].

*2* **Apăsaţi din nou butonul pentru înregistrare video pentru a opri înregistrarea.**

### Utilizarea funcţiei zoom

Cu ajutorul tijei zoom puteţi ajusta distanţa de fotografiere.

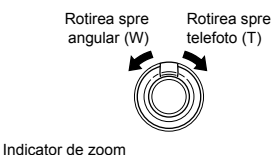

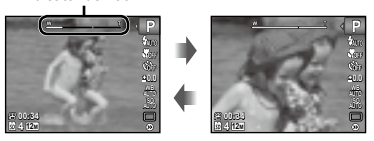

 Zoom optic: 15x, Zoom digital: 5x

#### **Realizarea de fotografii mai în detaliu fără a reduce calitatea imaginii** [FINE ZOOM] (pag. 31)

#### **Realizarea de fotografii mai în detaliu** [DIGITAL ZOOM] (pag. 31)

 Aspectul scalei zoom indică gradul de apropiere cu zoom fin/zoom digital.

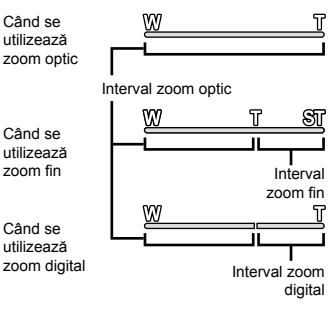

# Selectarea informaţiilor de fotografiere afişate pe ecran

Modul de afişare a informaţiilor pe ecran poate fi modificat pentru a corespunde situatiei, precum obtinerea unei imagini neobstructionate de informaţiile afişate pe ecran sau realizarea unei compoziţii precise prin utilizarea afişajului grilă.

# *1* **Apăsați butonul**  $\triangle$  **(INFO).**

La fiecare apăsare a butonului, informaţiile legate **●** de fotografiere afişate pe ecran se modifică în ordinea descrisă mai jos. "Ecranul în mod fotografiere" (pag. 8)

Normal

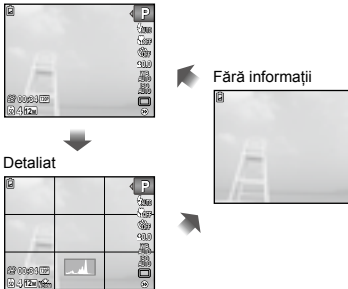

#### **Interpretarea histogramei**

Dacă vârful ocupă prea mult din cadru, imaginea va apărea mai albă.

Dacă vârful ocupă prea mult din cadru, imaginea va apărea mai întunecată.

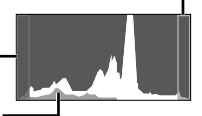

Secțiunea verde arată distribuția intensității luminoase în centrul ecranului.

# Vizionarea imaginilor

# *1* **Apăsaţi butonul** q.

Numărul cadrului/ Numărul total de imagini

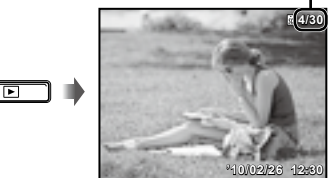

Imagine redată

# *2* **Rotiţi discul de control pentru a selecta o imagine.**

● Aceeași operațiune se poate realiza apăsând <
D.

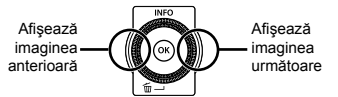

- Rotiţi continuu discul de control pentru a derula imaginile înainte sau înapoi. Aceeaşi operaţiune se poate realiza tinând apăsat  $\triangleleft$ .
- Dimensiunea de afişare a imaginilor poate fi modificată. "Afişarea index, afişarea mărită şi afişarea index evenimente" (pag. 18)

#### **Redarea înregistrărilor audio**

Pentru a reda sunetul înregistrat împreună cu o imagine, selectati imaginea și apăsați butonul  $\ddot{\text{A}}$ . Pe imaginile care au înregistrată o secvență audio va apărea o pictogramă  $\mathbb{R}$ .

 [R] (fotografii) (pag. 31)

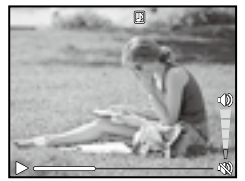

În timpul redării audio

#### **Redarea înregistrărilor video**

Selectați o înregistrare video și apăsați butonul  $\overline{\mathcal{P}}$ .

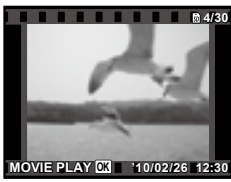

Înregistrare video

#### **Operaţiuni în timpul redării înregistrării video**

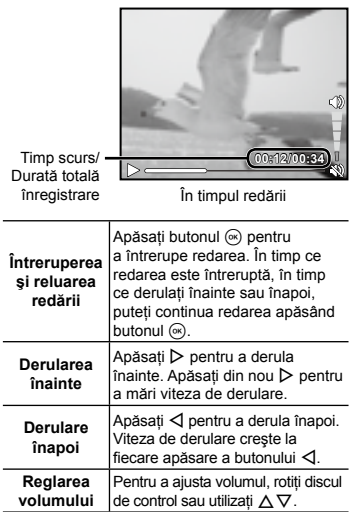

#### **Operaţii disponibile în timp ce redarea este în mod pauză**

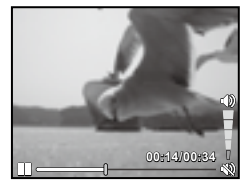

În mod pauză

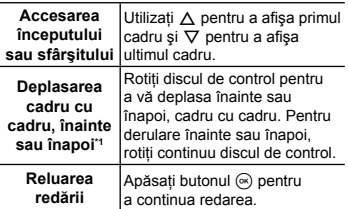

## **Aceleaşi operaţiuni folosind** HI

\*1 Apăsați  $\triangleright$  sau  $\triangleleft$  pentru a accesa cadrul următor sau anterior. Tineti apăsat ▷ sau ◁ pentru derulare continuă pe imagine înainte sau înapoi.

**Pentru a opri redarea video** Apăsați butonul MENU.

# Ştergerea imaginilor în timpul redării (Ştergerea imaginilor una câte una)

*1* **Redaţi imaginea pe care doriţi să**   $\circ$  stergeți și apăsați ▽ (m).

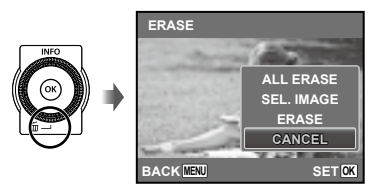

# *2* **Apăsaţi** FG **pentru a selecta [ERASE], iar apoi apăsați butonul**  $\circledcirc$ **.**

 Opţiunile [ALL ERASE] (pag. 37) şi [SEL. IMAGE] (pag. 37) pot fi utilizate pentru a şterge mai multe imagini simultan.

# Afişarea index, afişarea mărită si afisarea index evenimente

Afişarea tip index vă permite să selectaţi rapid imaginea dorită. Afişarea mărită (de până la 10x) permite examinarea imaginii în detaliu. În indexul evenimentelor\*1, imaginile sunt grupate după data fotografierii şi pot fi afişate imagini reprezentative pentru un anumit eveniment.

\*1 Fotografiile din date diferite pot fi grupate în acelaşi eveniment cu ajutorul aplicaţiei software (ib).

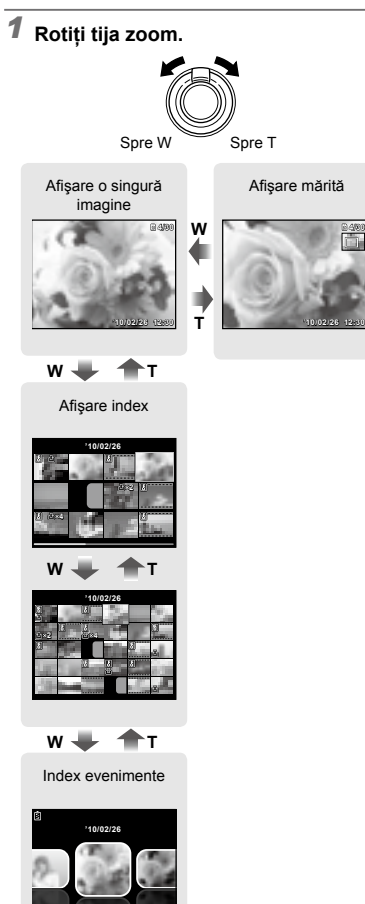

# **Selectarea unei imagini în modul de afişare index**

Utilizati  $\wedge \nabla \triangleleft \triangleright$  pentru a selecta o imagine, iar apoi apăsați butonul  $\circledcirc$ pentru a afişa individual imaginea selectată.

#### **Deplasarea unei imagini afişate mărit**

Utilizați  $\Delta \nabla \triangleleft \triangleright$  pentru a deplasa cadrul de vizionare.

#### **Selectarea unei imagini în modul de afişare index evenimente**

Utilizați  $\triangleleft$  pentru a selecta imaginea reprezentativă, iar apoi apăsați butonul  $\infty$ . Sunt redate imaginile din evenimentul selectat.

# Selectarea informatiilor despre imagine afişate pe ecran

Puteti modifica informatiile legate de fotografiere afişate pe ecran.

# *1* **Apăsaţi butonul** F **(INFO).**

La fiecare apăsare a butonului, informaţiile legate **●**de fotografia afişată pe ecran se modifică în ordinea descrisă mai jos.

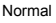

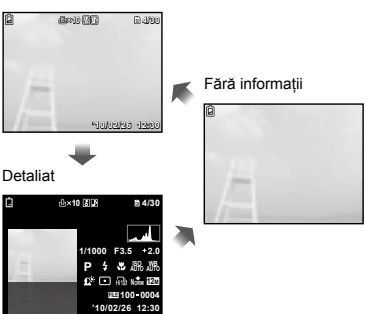

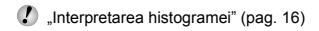

# Redarea imaginilor panoramice

Imaginile panoramice care au fost combinate cu ajutorul functiilor [AUTO] sau [NORMAL] pot fi derulate pentru vizionare.

- "Crearea imaginilor panoramice (modul A)" (pag. 22)
- *1* **Selectaţi o imagine panoramică în modul redare.**
	- "Vizionarea imaginilor" (pag. 16)

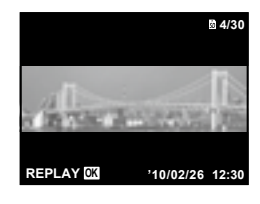

# **2** Apăsați butonul  $\textcircled{\tiny{\textcirc}}$ .

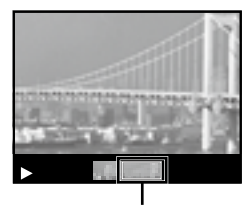

Zona actuală de vizionare

#### **Controlul redării imaginii panoramice**

**Mărire/micsorare:** Apăsați butonul (ok) pentru a întrerupe redarea. Apoi rotiti tija zoom pentru a mări/micşora imaginea. **Directia de redare:** Apăsati △  $\overline{\nabla}$ pentru a întrerupe redarea şi a derula imaginea în direcția butonului apăsat. **Pauză:** Apăsaţi butonul A. **Reluarea derulării:** Apăsați butonul  $\mathbb{R}$ . **Întreruperea redării:** Apăsați butonul MENU.

# Utilizarea ghidului pentru meniu

Dacă se apasă butonul @ în timpul configurării setărilor din meniul funcțiilor de redare sau meniul [SETUP], va fi afişată o descriere a opțiunii selectate.

 "Utilizarea meniului" (pag. 4)

## Utilizarea ghidului camerei

Utilizaţi ghidul camerei pentru a căuta informaţii despre operaţiunile camerei.

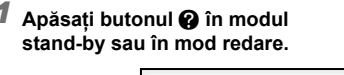

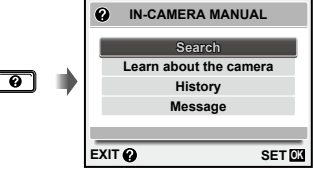

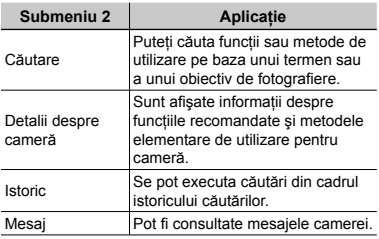

*2* **Utilizaţi** FG **pentru a selecta un elementul dorit, iar apoi apăsaţi butonul** A **pentru a confirma.**

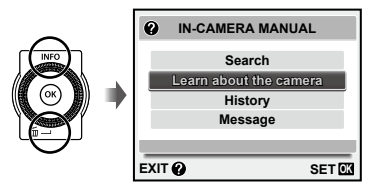

Urmaţi instrucţiunile de pe ecran pentru a căuta **●**materialele dorite.

# Utilizarea modurilor de fotografiere

#### **Pentru a selecta modul de fotografiere**

**D** Modul de fotografiere (P. **iAITO**, SCN. Modul de fotografiere (P, **jAUTO, SCN,**<br>MAGIC,  $\Xi$ , BEAUTY) poate fi modificat utilizând meniul functiilor. "Utilizarea meniului" (pag. 4)

## Fotografierea cu setări automate (modul jAUTO)

Camera va selecta automat modul optim pentru scena fotografiată. Acesta este un mod complet automat care vă permite să faceti o fotografie adecvată scenei prin simpla apăsare a butonului declanșator. În modul jAUTO, setările din meniul functiilor de fotografiere pot fi selectate, dar modificările setărilor nu se reflectă în fotografie.

# **1** Selectați modul de fotografiere jAUTO.

Pictograma se schimbă în funcție de scena selectată automat de către cameră.

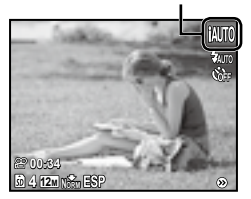

- În anumite cazuri, camera nu poate selecta modul de fotografiere adecvat.
- Când camera nu poate identifica modul optim, va fi selectat modul P.

# Utilizarea modului optim pentru scena fotografiată (modul SCN)

*1* **Selectaţi modul de fotografiere** s**.**

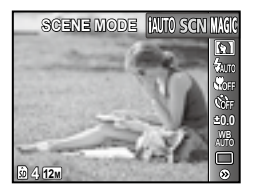

*2* **Apăsaţi** G **pentru a accesa submeniul.**

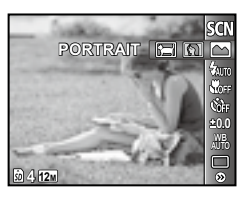

*3* **Utilizaţi** HI **pentru a selecta modul, apoi apăsați butonul**  $\circledcirc$ **pentru a confirma.**

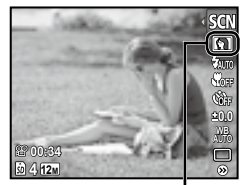

Pictograma ce indică modul scenă selectat

 $\bullet$  în modul SCN, parametrii optimi de fotografiere sunt presetati pentru anumite condiții de fotografiere. Din acest motiv, setările nu pot fi modificate în anumite moduri.

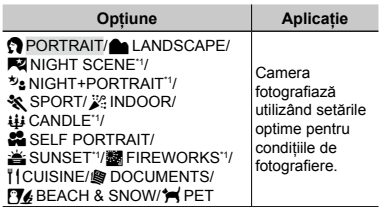

\*1 Când subiectul este întunecat, este activată automat reducerea zgomotului de imagine. Aceasta dublează perioada de fotografiere, timp în care nu pot fi făcute alte fotografii.

#### **Fotografierea unui subiect în mişcare, precum un animal (modul [**c **PET])**

- $\Box$  Utilizati  $\triangle$  pentru a selecta [ $\blacktriangleright$  PET], apoi apăsați butonul « pentru a confirma.
- 2 Orientaţi camera pentru a suprapune chenarul ţintă AF pe subiect şi apăsaţi butonul  $(\hat{\mathbb{R}})$ .
	- Când camera identifică subiectul, chenarul **●** ţintă AF urmăreşte automat mişcarea subiectului şi focalizează continuu asupra acestuia.

"Focalizarea continuă asupra unui subiect în mişcare (Urmărire AF)" (pag. 30)

# Utilizarea efectelor speciale la fotografiere (modul MAGIC)

Pentru a adăuga o expresie artistică fotografiei, selectati un efect special.

# *1* **Selectaţi modul de**  fotografiere **MAGIC**.

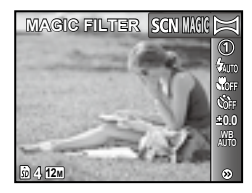

# *2* **Apăsaţi** G **pentru a accesa submeniul.**

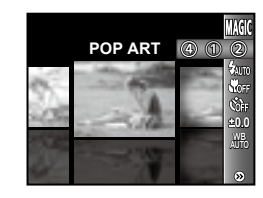

*3* **Utilizaţi** HI **pentru a selecta efectul dorit, apoi apăsaţi butonul** A **pentru a confirma.**

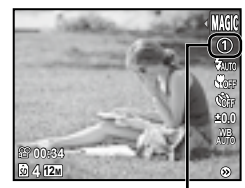

Pictograma ce indică modul<br>**MAGIC** selectat **MAGIC** selectat

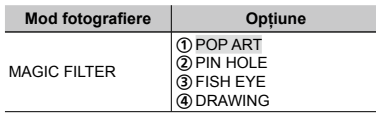

 $\Box$  în modul MAGIC, parametrii optimi de fotografiere sunt presetati pentru fiecare efect. Din acest motiv, anumite setări nu pot fi modificate în anumite moduri.

# Crearea de imagini panoramice (modul  $\bowtie$ )

# *1* **Selectaţi modul de fotografiere** A**.**

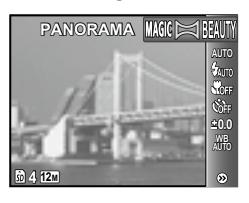

- *2* **Apăsaţi** G **pentru a accesa submeniul.**
- *3* **Utilizaţi** HI **pentru a selecta modul, dorit apoi apăsați butonul**  $\circledast$ **pentru a confirma.**

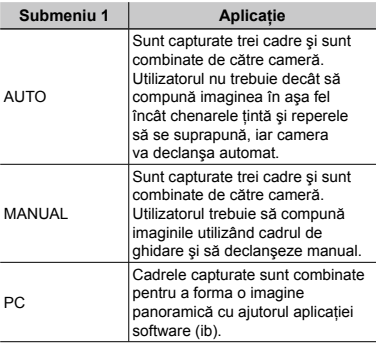

- Pentru detalii despre instalarea aplicaţiei software (ib), consultați secțiunea "Configurarea camerei" (pag. 11).
- C Când este selectată opțiunea [AUTO] sau [MANUAL], [IMAGE SIZE] (pag. 29) este fixată la [**2**].
- Focalizarea, expunerea (pag. 26), poziţia zoom (pag. 15) şi balansul de alb (pag. 27) sunt fixate la valorile din primul cadru.
- $\Box$  Blitul (pag. 25) este fixat la modul  $\Omega$ (FLASH OFF – fără bliţ).

# **Fotografierea în modul [AUTO]**

- 1 Apăsaţi butonul declanşator pentru a captura primul cadru.
- 2 Miscati usor camera în directia celui de-al doilea cadru.

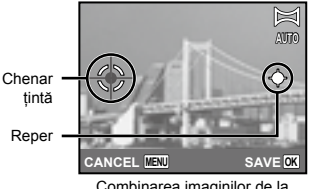

Combinarea imaginilor de la stânga la dreapta

- 3 Tinând camera dreaptă, deplasati-o ușor şi opriţi-vă când reperul şi chenarul ţintă se suprapun.
	- Camera declanşează automat. **●**

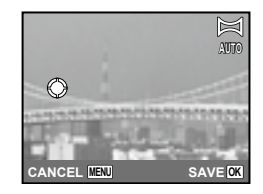

- Pentru a combina numai două cadre, apăsați butonul  $\circledast$  înainte de a captura al treilea cadru.
- 4 Pentru a captura un al treilea cadru, repetați pasul 3.
	- După capturarea celui de-al treilea cadru, **●**camera va procesa automat imaginile si va afişa imaginea panoramică rezultată.
- Pentru a părăsi functia de fotografiere panoramică fără a salva imaginea, apăsati butonul MENU.
- Dacă fotografierea nu se produce automat, încercati modul [MANUAL] sau [PC].

#### **Fotografierea în modul [MANUAL]**

 $\Box$  Utilizati  $\triangle$  pentru a indica latura la care să fie adăugată următoarea imagine.

Directia de ataşare a următorului cadru

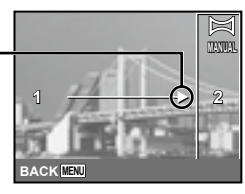

2 Apăsați butonul declanșator pentru a captura primul cadru.

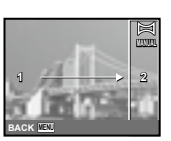

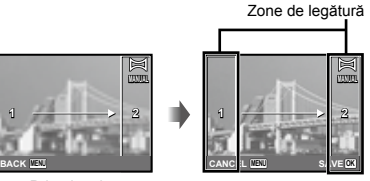

Primul cadru

3 Compuneti imaginea următoare astfel încât zona de legătură 1 să se suprapună cu zona de legătură 2.

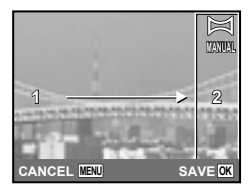

Compoziţia celui de-al doilea cadru

- 4 Apăsaţi butonul declanşator pentru a captura următorul cadru.
- Pentru a combina numai două cadre, apăsați butonul  $\circledast$  înainte de a captura al treilea cadru.
- 5 Pentru a captura un al treilea cadru, repetati paşii 3 şi 4.
	- După capturarea celui de-al treilea cadru, **●** camera va procesa automat imaginile şi va afişa imaginea panoramică rezultată.
- Pentru a părăsi funcția de fotografiere panoramică fără a salva imaginea, apăsați butonul MENU.

#### **Fotografierea în modul [PC]**

- $\textcircled{\tiny 1}$  Utilizați  $\Delta \nabla \text{d}$  pentru a selecta directia de combinare a cadrelor.
- 2 Apăsați butonul declanșator pentru a captura primul cadru, apoi compuneţi cea de-a doua imagine.

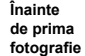

**fotografie**

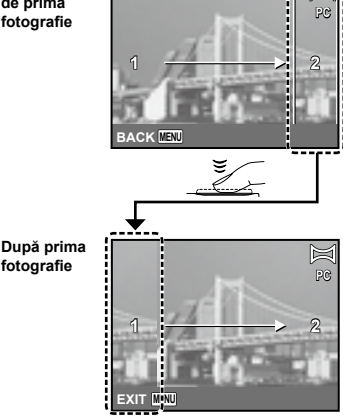

- După capturarea primei fotografii, zona **●**care apare în chenarul alb va reapărea la marginea ecranului, în direcția opusă direcției de panoramare. Încadraţi următoarele imagini astfel încât să se suprapună cu imaginea de pe ecran.
- 3 Repetaţi pasul 2 până la capturarea numărului dorit de cadre, apoi apăsați butonul <a>
sau butonul<br/> **MENU** când ati terminat.
- Fotografierea panoramică este posibilă pentru maxim 10 cadre.
- Consultati ghidul de utilizare al aplicatiei software (ib) pe computer pentru detalii despre crearea imaginilor panoramice.

# Optimizarea nuanţelor tenului şi texturii (modul Q)

Camera identifică faţa unei persoane şi optimizează nuanta tenului, dându-i un aspect fin şi translucid în fotografie.

# *1* **Selectaţi modul de**  fotografiere BEAUTY.

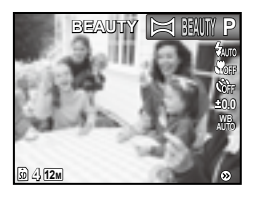

- *2* **Îndreptaţi camera spre subiect. Verificaţi cadrul care apare în jurul feţei identificate de cameră, iar apoi apăsaţi butonul declanşator pentru a fotografia.**
	- Sunt salvate atât imaginea modificată, cât şi cea **●** nemodificată.
	- Dacă imaginea nu poate fi retuşată, este salvată **●**numai imaginea nemodificată.
	- În cazul anumitor subiecţi, este posibil ca acest chenar să nu apară sau să apară cu întârziere. În plus, în cazul anumitor subiecți, această funcție poate să nu aibă efecte vizibile.
	- [IMAGE SIZE] (dimensiunea imaginii) pentru imaginea retușată este limitată la [ $\frac{1}{20}$ ] sau mai puţin.

# Utilizarea funcţiilor de fotografiere

 "Utilizarea meniului" (pag. 4)

# Utilizarea bliţului

Pot fi selectate diferite funcții bliț pentru a corespunde conditiilor de fotografiere.

*1* **Ridicaţi butonul bliţ pentru a deschide bliţul.**

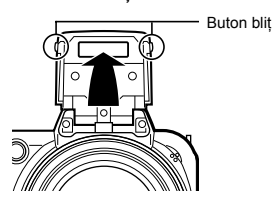

Setările pentru blit nu pot fi modificate când acesta este închis.

### **Pentru a dezactiva bliţul**

Apăsaţi bliţul înapoi în locaşul său. Acest lucru activează modul (\$) (fără blit).

# *2* **Selectaţi o opţiune pentru bliţ din meniul funcţiilor de fotografiere.**

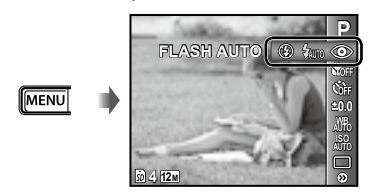

*3* **Utilizaţi** HI **pentru a selecta opţiunea dorită, apoi apăsaţi butonul**  $\circledast$  **pentru a confirma.** 

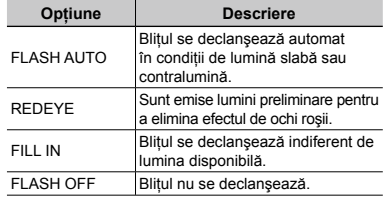

# Fotografierea la distanţă foarte mică (fotografiere Macro)

Această functie permite focalizarea și fotografierea subiectilor la distantă foarte mică.

*1* **Selectaţi opţiunea macro din meniul funcţiilor de fotografiere.**

**P**

Ю Μī

**0.0 AUTO WB AUTO ISO**

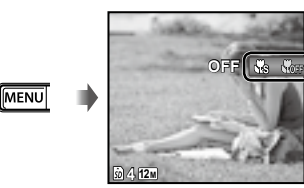

*2* **Utilizaţi** HI **pentru a selecta opţiunea dorită, apoi apăsaţi butonul**  $\circledcirc$  **pentru a confirma.** 

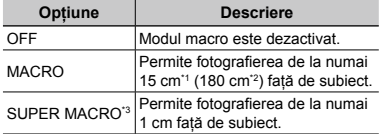

\*1 Când butonul zoom este în pozitia superangular maximă (W).

- \*2 Când butonul zoom este în poziţia tele maximă (T).
- \*3 Valoarea zoom este fixată automat.
	- Blițul (pag. 25) și funcția zoom (pag. 15) nu pot fi setate când este selectat **[No SUPER MACRO].**

# Utilizarea autodeclanşatorului

După apăsarea completă a butonului declanşator, imaginea este înregistrată după un scurt interval de timp.

*1* **Selectaţi opţiunea autodeclanşator din meniul funcţiilor de fotografiere.**

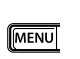

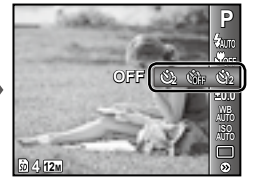

*2* **Utilizaţi** HI **pentru a selecta opţiunea dorită, apoi apăsaţi butonul** A **pentru a confirma.**

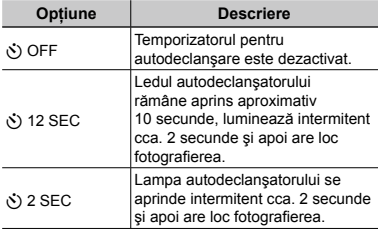

 Autodeclanşatorul se anulează automat după o fotografiere.

**Pentru a anula autodeclanşatorul după activare** Apăsați butonul MENU.

# Reglarea luminozităţii (Compensarea expunerii)

Luminozitatea standard (expunerea corespunzătoare) reglată de cameră pe baza modului de fotografiere poate fi reglată manual pentru a obţine fotografia dorită (cu excepţia modului **¡AUTO**).

*1* **Selectaţi opţiunea privind compensarea expunerii din meniul funcţiilor de fotografiere.**

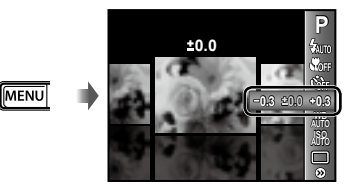

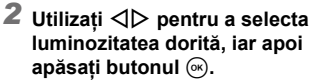

# Obţinerea unei combinaţii de culori naturale (Balansul de alb)

Pentru a obtine culori mai naturale, selectati pentru balansul de alb o optiune adecvată scenei fotografiate.

*1* **Selectaţi o opţiune pentru balansul de alb din meniul funcţiilor de fotografiere.**

> **0.0 AUTO WB AUTO ISO**

**P**

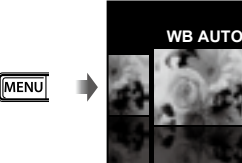

*2* **Utilizaţi** HI **pentru a selecta opţiunea dorită, apoi apăsaţi butonul**  $\circledast$  **pentru a confirma.** 

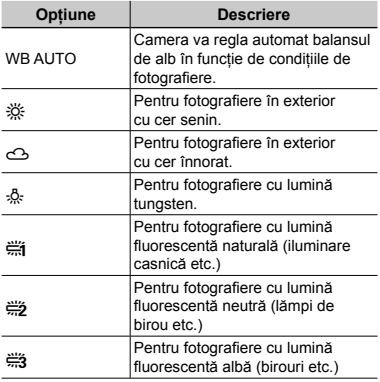

# Selectarea sensibilităţii ISO

- $\bullet$  Prescurtare pentru "International Organization for Standardization". Standardele ISO specifică sensibilitatea pentru camere digitale şi peliculă; spre exemplu, pentru a indica sensibilitatea, sunt utilizate coduri precum "ISO 100".
- La setarea ISO, chiar dacă valorile mai mici înseamnă sensibilitate redusă, se pot realiza fotografii clare în condiții de iluminare completă. Valorile mai mari înseamnă sensibilitate mai mare, iar imaginile pot fi înregistrate la o viteză mai mare a obturatorului, chiar şi în condiţii de slabă iluminare. Totusi, sensibilitatea ridicată dă naştere la zgomotul de imagine care dă imaginii un aspect granulat.

# *1* **Selectaţi opţiunea ISO din meniul funcţiilor de fotografiere.**

**P**

**0.0 WB**

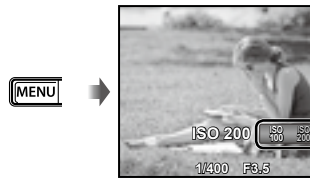

*2* **Utilizaţi** HI **pentru a selecta opţiunea dorită, apoi apăsaţi butonul**  $\circledcirc$  **pentru a confirma.** 

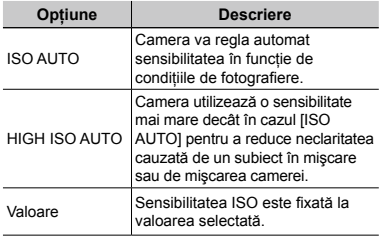

# Fotografierea în rafală (Mod de declanşare)

Fotografiile sunt capturare succesiv, atâta timp cât este apăsat butonul declanşator.

*1* **Selectaţi modul de declanşare din meniul funcţiilor de fotografiere.**

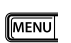

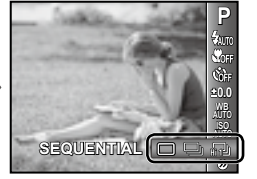

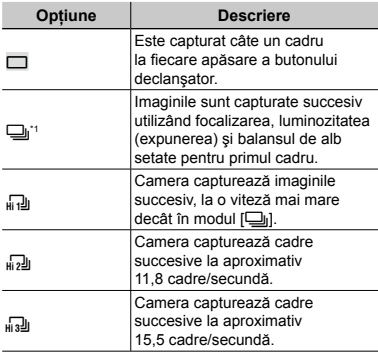

\*1 Viteza de fotografiere diferă în funcţie de setările pentru "calitatea imaginii" (pag. 29).

- $\bullet$  Când este setat la  $[\underline{\Box}$ ], pentru bliț (pag. 25) nu poate fi selectată opţiunea [REDEYE]. În plus, când este setat la [[d], [d]], sau [d3], pentru bliţ este selectată automat opţiunea [FLASH OFF].
- Opţiunea [IMAGE SIZE] este limitată la [Fm] sau mai putin când este selectată opțiunea [ $\frac{1}{2}$ ] sau [ $\frac{1}{2}$ ], sau la [2M] sau mai puțin când este selectată opțiunea [ $\frac{1}{2}$ ]. În ambele cazuri, sensibilitatea ISO este fixată la [ISO AUTO].
- Setarea privind înregistrarea sunetului pentru fotografii ( $\bullet$ ) este dezactivată în cazul fotografierii în rafală.

# Meniurile funcţiilor de fotografiere

 $\Omega$  Setările standard ale functiei sunt marcate cu

#### **Selectarea calităţii imaginii pentru fotografii [IMAGE SIZE/COMPRESSION]**

**1** (Meniu fotografiere 1) **IMAGE SIZE/COMPRESSION** 

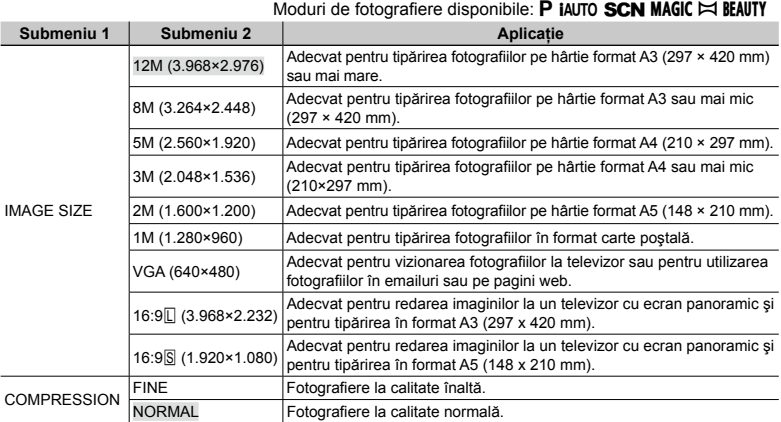

 "Numărul de fotografii ce pot fi stocate/Timp disponibil pentru înregistrare (video) în memoria internă şi pe carduri SD/SDHC" (pag. 58)

#### **Selectarea calităţii imaginii pentru înregistrări video [IMAGE SIZE/IMAGE QUALITY]**

Moduri de fotografiere disponibile: **P jAUTO SCN MAGIC**  $\bowtie$  BEAUTY

A (Meniu înregistrări video) IMAGE SIZE/IMAGE QUALITY

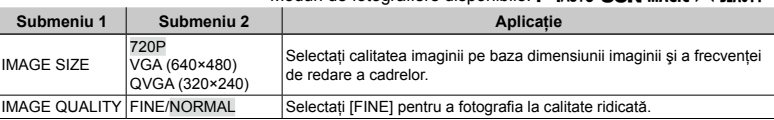

 "Numărul de fotografii ce pot fi stocate/Timp disponibil pentru înregistrare (video) în memoria internă şi pe carduri SD/SDHC" (pag. 58)

 Când [IMAGE SIZE] este setat la [QVGA], opţiunea [IMAGE QUALITY] este fixată la [FINE].

# **Corectarea luminozităţii unui subiect în contralumină [SHADOW ADJUST]**

 $\Box$ <sub>1</sub> (Meniu fotografiere 1) > SHADOW ADJUST Moduri de fotografiere disponibile: P iAUTO SCN MAGIC  $\bowtie$  beauty

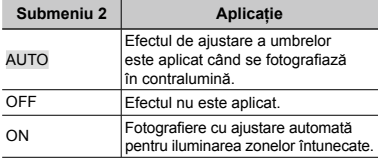

 $\binom{7}{2}$  Când este setat la [ON], [ESP/ $\boxed{\bullet}$ ] (pag. 30) este fixat automat la [ESP].

#### **Selectarea zonei de focalizare [AF MODE]**

 $\Box$ <sub>1</sub> (Meniu fotografiere 1)  $\blacktriangleright$  AF MODE Moduri de fotografiere disponibile: P IAUTO SCN

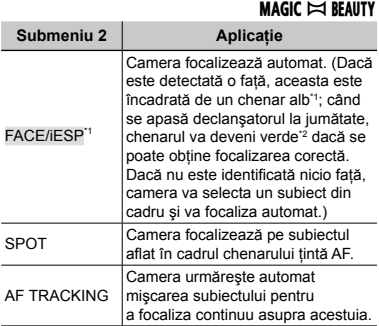

\*1 În cazul anumitor subiecţi, este posibil ca acest chenar să nu apară sau să apară cu întârziere.

\*2 Când chenarul se este roşu intermitent, camera nu poate focaliza corect. Încercati să focalizati din nou asupra subiectului.

#### **Focalizarea continuă asupra unui subiect în mişcare (AF Tracking)**

- 1 Orientaţi camera pentru a suprapune chenarul tintă AF pe subiect și apăsați butonul  $\widehat{(\infty)}$ .
- 2 Când camera identifică subiectul, chenarul tintă AF urmărește automat mişcarea subiectului şi focalizează continuu asupra acestuia.
- 3 Pentru a anula urmărirea, apăsaţi butonul  $(\mathbb{R})$ .
- $\Box$  În funcție de subiect sau de condițiile de fotografiere, este posibil ca aparatul să nu poată fixa focalizarea sau să nu poată urmări subiectul în mişcare.
- $\bullet$  În situația în care camera nu reușește să urmărească mişcarea subiectului, chenarul ţintă AF devine roşu.
- $\Box$  Când este setat la [ON], [ESP/ $\Box$ ] (pag. 30) este fixat automat la [ESP].

## **Selectarea modului de măsurare <sup>a</sup> luminozităţii [ESP/**n**]**

 $\Box$ <sub>1</sub> (Meniu fotografiere 1)  $\blacktriangleright$  ESP/ $\Box$ 

Moduri de fotografiere disponibile: P iAUTO SCN  $MAGIC \approx BEAUTY$ 

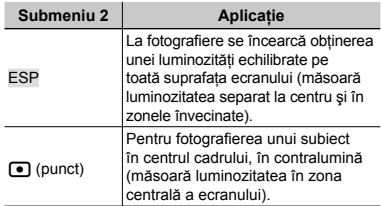

- Când este selectată optiunea [ESP], centrul poate apărea mai întunecat când fotografiati în contralumină puternică.
- [5(spot)] se poate selecta când pentru [SHADOW ADJUST] este selectată optiunea [OFF] sau când pentru [AF MODE] este selectată optiunea [SPOT].

### **Fotografierea la un grad mai mare de apropiere decât limita funcţiei zoom optic fără a reduce calitatea imaginii [FINE ZOOM]**

 $\Box$ <sub>1</sub> (Meniu fotografiere 1)  $\blacktriangleright$  FINE ZOOM Moduri de fotografiere disponibile: P IAUTO SCN  $MAGIC \approx BEAUTY$ 

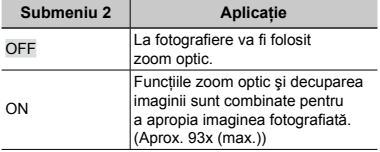

- $\bullet$  Această functie nu va reduce calitatea imaginii deoarece nu converteşte datele cu un număr mai mic de pixeli în date cu un număr mai mare de pixeli.
- Când este selectată opțiunea [ON], [IMAGE] SIZE] este limitată la [3, 1] sau mai puțin.
- Setarea nu este disponibilă când [DIGITAL ZOOM] este setat la [ON].
- $\bullet$  Functia [FINE ZOOM] nu este disponibilă când este selectat [Se SUPER MACRO] (pag. 25).

# **Mărirea imaginii peste limitele funcţiei zoom optic [DIGITAL ZOOM]**

**D**<sub>1</sub> (Meniu fotografiere 1) ▶ DIGITAL ZOOM

Moduri de fotografiere disponibile: P IAUTO SCN  $MAGIC \approx BEAUTY$ 

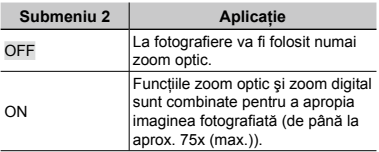

Setarea nu este disponibilă când [FINE ZOOM] este setat la [ON].

 $\bullet$  Functia [DIGITAL ZOOM] nu este disponibilă când este selectat [So SUPER MACRO] (pag. 25).

# **Adăugarea sunetului la fotografii [**R**]**

 $\bigcirc$  (Meniu fotografiere 2)  $\blacktriangleright$   $\blacklozenge$ 

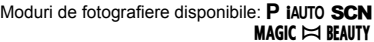

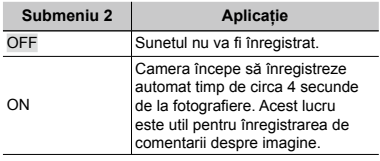

- $\bullet$  în timpul înregistrării, îndreptați microfonul (pag. 6) spre sursa de sunet pe care doriţi s-o înregistraţi.
- Opţiunea este dezactivată în cazul fotografierii în rafală.

# **Înregistrarea sunetului în timpul înregistrărilor video [**R**]**

 $\mathfrak{P}$  (Meniu înregistrări video)  $\blacktriangleright \mathbb{Q}$ Moduri de fotografiere disponibile: P IAUTO SCN

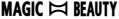

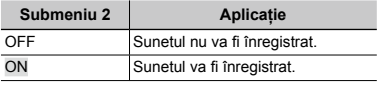

Cand este setat la [ON], numai funcția zoom digital poate fi utilizată în timpul înregistrării video. Pentru a efectua o înregistrare video cu zoom optic, setați [1] (înregistrări video) la [OFF].

#### **Reducerea neclarităţii cauzate de mişcarea camerei în timpul fotografierii [IMAGE STABILIZER] (fotografii)/ [IS MOVIE MODE] (înregistrări video)**

 $\Box$ <sub>2</sub> (Meniu fotografiere 2)

IMAGE STABILIZER] (fotografii)/ 

A (Meniu înregistrări video)

IS MOVIE MODE (înregistrări video)

Moduri de fotografiere disponibile: P iAUTO SCN MAGIC  $\bowtie$  beauty

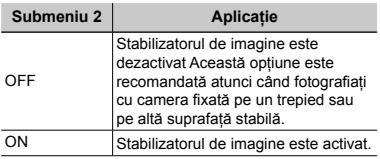

- Setările standard ale camerei sunt [IMAGE] STABILIZER1 (fotografii) la [ON] si [IS MOVIE MODE] (înregistrări video) la [OFF].
- Când [IMAGE STABILIZER] (fotografii) este setat la [ON], este posibil ca din interiorul camerei să se audă nişte sunete când apăsaţi butonul declanşator.
- Este posibil ca imaginea să nu fie stabilizată în cazul mişcării excesive a camerei.
- Când viteza obturatorului este foarte redusă, ca atunci când faceti fotografii nocturne. functia [IMAGE STABILIZER] (fotografii) poate să nu fie foarte eficientă.
- Când fotografiați cu [IS MOVIE MODE] (înregistrări video) setat la [ON], imaginea va fi uşor mărită înainte de salvare.

# **Menţinerea focalizării continue asupra subiectului în timpul fotografierii [FULLTIME AF]**

A (Meniu înregistrări video) FULLTIME AF Moduri de fotografiere disponibile: P iAUTO SCN  $MAGIC \approx BEAUTY$ 

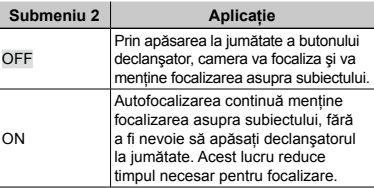

### **Utilizarea LED-ului iluminator pentru <sup>a</sup> focaliza asupra unui subiect umbrit [AF ILLUMINAT.]**

# $\Box$ <sub>2</sub> (Meniu fotografiere 2) > AF ILLUMINAT.

Moduri de fotografiere disponibile: P iAUTO SCN  $MAGIC \approx BEAUTY$ 

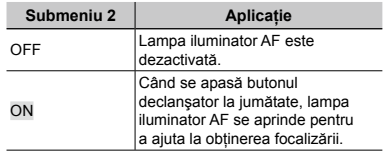

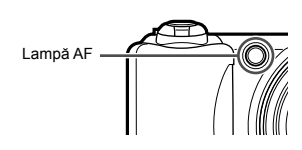

# **Afişarea informaţiilor pentru pictograme [ICON GUIDE]**

 $\Omega$ <sub>2</sub> (Meniu fotografiere 2)  $\blacktriangleright$  ICON GUIDE Moduri de fotografiere disponibile: P iAUTO SCN  $MAGIC \approx BEAUTY$ 

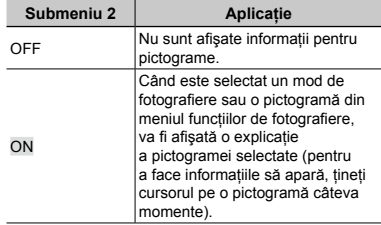

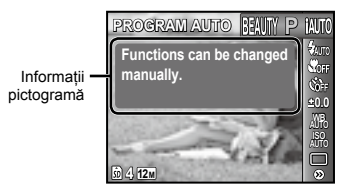

# Meniurile pentru funcţiile de redare, editare şi tipărire

- Descrierea meniurilor va începe cu meniul functiilor de redare. Setările standard ale functiei sunt marcate cu
- Înainte de utilizarea unor funcţii, datele trebuie să fi fost create cu aplicaţia software (ib).
- Pentru detalii despre utilizarea aplicaţiei software (ib), consultaţi ghidul aplicaţiei (ib).
- Pentru detalii despre instalarea aplicației software (ib), consultați secțiunea "Configurarea camerei" (pag. 11).

#### **Redarea automată a imaginilor [SLIDESHOW]**

SLIDESHOW

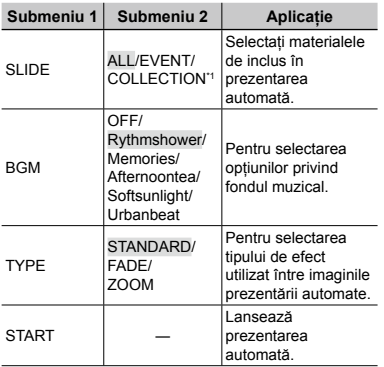

\*1 Opţiunea [COLLECTION] poate fi selectată numai când My Cinema creat cu ajutorul aplicatiei software (ib) a fost importat înapoi în memoria camerei. Consultaţi ghidul de utilizare al aplicaţiei software (ib) pe computer pentru detalii despre crearea [COLLECTION].

#### **Deplasarea cadru cu cadru, înainte sau înapoi:**

 $\hat{I}$ n timpul prezentării automate, apăsati  $\triangleright$ pentru a avansa cu un cadru sau apăsati  $\triangleleft$ pentru a accesa cadrul anterior.

### **Căutarea imaginilor şi redarea imaginilor similare [PHOTO SURFING]**

PHOTO SURFING

În IPHOTO SURFINGI, puteți căuta imagini si puteti reda imagini similare selectând elementele înrudite.

#### **Lansarea [PHOTO SURFING]**

Apăsați butonul (a) pentru a lansa [PHOTO SURFING].

Când este selectat un element înrudit al imaginii afişate cu  $\Delta \nabla$ , imaginile care au legătură cu elementul sunt afişate în partea inferioară a ecranului. Utilizați ⊲D pentru a afişa o imagine.

pentru a selecta elementele înrudite neafișate, apăsați butonul (o când selectați un element.

Pentru a opri [PHOTO SURFING], apăsaţi butonul MENU sau selectați [BACK] și apăsați butonul (%).

Elemente înrudite

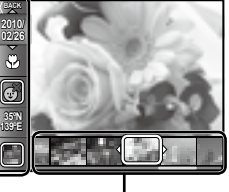

Imagini corespunzătoare elementelor înrudite

# **Vizionarea imaginilor după eveniment [EVENT** q**]**

#### $EVENT$

 $\ln$  [EVENT  $\boxed{\blacktriangleright}$ ], sunt redate imaginile din cadrul unui eveniment. (Imaginile cu aceeaşi dată de fotografiere sunt grupate în acelaşi eveniment.)

# **Lansarea [EVENT**  $\boxed{P}$ ]

Apăsați butonul (a) pentru a lansa [EVENT **i-**]]. (Este redat evenimentul, inclusiv imaginea pentru care era afişată în mod "afișare o singură imagine" când a fost selectat meniul functiilor de redare). Utilizați ⊲ > pentru a accesa cadrul următor sau anterior. Pentru a opri [EVENT <del>D</del>], apăsați butonul MENU.

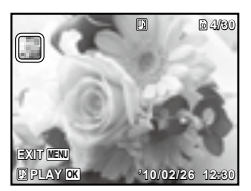

## **Redarea imaginilor după Categoria creată cu ajutorul aplicaţiei software**   $(ib)$  [COLLECTION  $\boxed{F}$ ]

COLLECTION **F** 

În modul [COLLECTION D], este redată colectia creată cu ajutorul aplicației software si importată înapoi din computer.

# **Lansarea [COLLECTION**  $\boxed{P}$ **]**

Apăsați butonul  $\textcircled{\tiny{\textcirc}}$ , apoi utilizați  $\Delta\nabla\text{d}\triangleright$ pentru a selecta categoria dorită. Apăsaţi din nou butonul  $\circledast$  pentru a lansa redarea categoriei selectate. Utilizati <ID pentru a accesa cadrul următor sau anterior. Pentru a opri [COLLECTION **D**], apăsați butonul MENU.

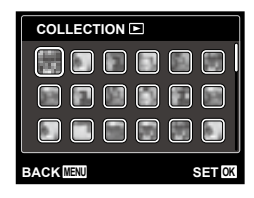

#### **Utilizarea aplicaţiei software (ib) şi importarea datelor înapoi în memoria camerei**

- Următoarele funcţii pot fi aplicate când datele create cu ajutorul aplicatiei software (ib) sunt importate înapoi în cameră.
- $\bullet$  Pentru detalii despre utilizarea aplicatiei software (ib), consultați ghidul aplicației (ib).

#### **[PHOTO SURFING]**

Informatiile despre persoane sau locul fotografierii şi noi Categorii pot fi adăugate la elementele înrudite.

# **IEVENT**

Imaginile pot fi redate după evenimentul creat cu ajutorul aplicației software (ib).

#### **Indexul evenimentelor (pag. 18)**

Pot fi afişate imaginile reprezentative pentru un eveniment creat cu ajutorul aplicaţiei software (ib).

## **Retuşarea tenului şi ochilor [BEAUTY FIX]**

#### BEAUTY FIX

 $\bullet$  în functie de imagine, este posibil ca procesul de editare să nu fie eficient.

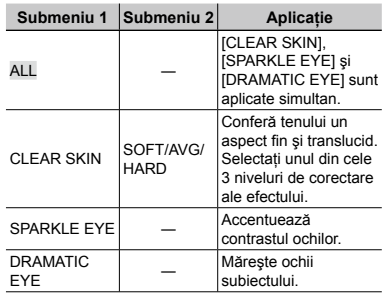

- $\overline{1}$  Utilizați  $\Delta \nabla$  pentru a selecta un element de corectare, iar apoi apăsați butonul  $\binom{1}{1}$ .
- 2 Utilizati  $\triangleleft$  pentru a selecta o imagine de retușat, iar apoi apăsați butonul  $\overline{\infty}$ .
	- Imaginea retuşată va fi salvată separat ca **●**o nouă imagine.

#### **Când este selectată opţiunea [CLEAR SKIN]**

Utilizati  $\wedge \nabla$  pentru a selecta nivelul de retuşare şi apăsaţi butonul A.

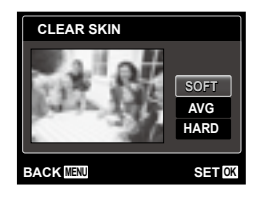

#### **Modificarea dimensiunilor imaginii [**Q**]**

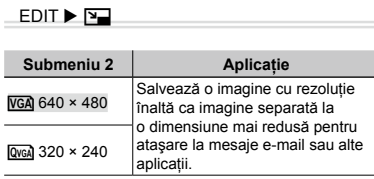

- 1) Pentru a selecta o imagine, utilizați  $\triangleleft \triangleright$ .
- 2 Utilizati  $\triangle \nabla$  pentru a selecta o dimensiune pentru imagine şi apăsaţi butonul  $(\mathbb{R})$ .
	- Imaginea redimensionată va fi salvată separat **●** ca o nouă imagine.

#### **Decuparea unei imagini [**P**]**

#### $EDIT$   $\blacktriangleright$   $\sqtriangle$

- $\circled{1}$  Utilizați  $\triangleleft$  pentru a selecta o imagine, apoi apăsați butonul  $\circledcirc$ .
- 2 Cu aiutorul tijei zoom, selectati dimensiunea cadrului de decupare; puteti muta poziția cadrului folosind  $\Delta \nabla \overrightarrow{\triangleleft}$ .

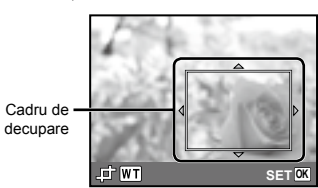

- 3 Apăsați butonul e după ce ați selectat porţiunea de retuşat.
	- Imaginea modificată va fi salvată separat ca **●** o nouă imagine.

#### **Modificarea tonului de culoare al imaginii [COLOR EDIT]**

EDIT ▶ COLOR EDIT

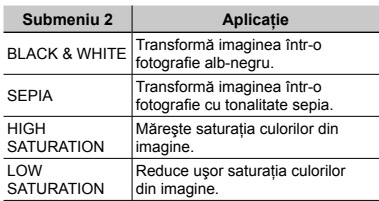

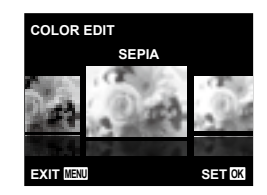

- $\textcircled{1}$  Utilizati  $\textcircled{1}$  pentru a selecta o imagine, apoi apăsați butonul  $\circledcirc$ .
- 2 Utilizaţi HI pentru a selecta culoarea dorită, iar apoi apăsați butonul ...
	- Imaginea cu culoarea dorită este salvată **●**separat, ca o nouă imagine.

#### **Adăugarea unui calendar la o imagine [CALENDAR]**

**EDIT▶ CALENDAR** 

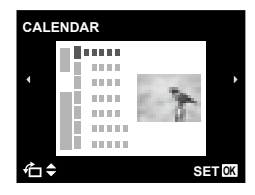
- $\circled{1}$  Utilizați  $\triangleleft$  pentru a selecta o imagine, apoi apăsați butonul  $\circledcirc$ .
- 2 Pentru a selecta un calendar, utilizati  $\Box$ D. Utilizați  $\Delta \nabla$  pentru a selecta o orientare pentru imagine, apoi apăsați butonul  $(\infty)$ .
- 3 Utilizați  $\Delta \nabla$  pentru a selecta anul  $c$ alendarului, apoi apăsați  $\triangleright$ .
- 4 Apăsati  $\triangle \nabla$  pentru a selecta luna calendarului, apoi apăsați butonul  $\circledast$ .
	- Imaginea modificată va fi salvată separat **●** ca o nouă imagine.

### **Iluminarea zonelor întunecate din cauza contraluminii sau din alte motive [SHADOW ADJ]**

#### **EDIT ▶ SHADOW ADJ**

- $\circled{1}$  Utilizați  $\circled{1}$  pentru a selecta o imagine, apoi apăsați butonul  $\circledcirc$ .
	- Imaginea modificată va fi salvată separat **●** ca o nouă imagine.
- $\bullet$  în funcție de imagine, este posibil ca procesul de editare să nu fie eficient.
- Procesul de retuşare poate reduce rezolutia imaginii.

## **Retuşarea imaginilor cu ochi roşii fotografiate cu bliţ [REDEYE FIX]**

**EDIT ▶ REDEYE FIX** 

- $\circled{1}$  Utilizați  $\circled{1}$  pentru a selecta o imagine, apoi apăsați butonul  $\circledcirc$ .
	- Imaginea modificată va fi salvată separat **●** ca o nouă imagine.
- $\Box$  în functie de imagine, este posibil ca procesul de editare să nu fie eficient.
- Procesul de retuşare poate reduce rezolutia imaginii.

### **Ştergerea imaginilor [ERASE]**

ERASE

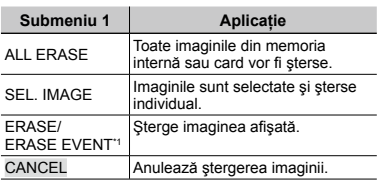

 $*1$  Dacă apăsati  $\nabla$  când este redat un eveniment, toate imaginile din acel eveniment vor fi şterse.

- Când ștergeți imagini din memoria internă, nu introduceți cardul în cameră. Sau setati [INTERNAL/SD] la [IN]. "Selectarea unui mediu de stocare [INTERNAL/SD]" (pag. 39)
- Înainte de a şterge imagini de pe cardul de memorie, introduceţi cardul în cameră si selectati optiunea [AUTO] pentru [INTERNAL/SD]. "Selectarea unui mediu de stocare [INTERNAL/SD]" (pag. 39)
- Imaginile protejate nu pot fi şterse.

#### **Selectarea şi ştergerea individuală a imaginilor [SEL. IMAGE]**

- $\textcircled{1}$  Utilizați  $\Delta \nabla$  pentru a selecta [SEL. IMAGE], iar apoi apăsați butonul ...
- $\Omega$  Utilizati  $\Delta$  pentru a selecta imaginea pe care doriți să o ștergeți și apăsați butonul  $\circledast$  pentru a adăuga imaginii un marcai  $\mathcal{S}$ .
	- Rotiţi tija zoom în direcţia W pentru a afişa **●** indexul imaginilor. Imaginile pot fi selectate usor cu ajutorul butoanelor  $\wedge \nabla \triangleleft \triangleright$ . Rotiti tija zoom în direcția T pentru a reveni la afişarea unei singure imagini.

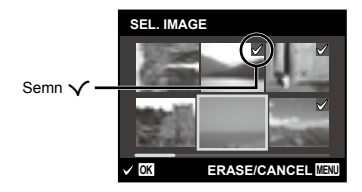

- 3 Repetati pasul 2 pentru a selecta imaginile pe care doriti să le stergeți. iar apoi apăsați butonul MENU pentru a sterge imaginile selectate.
- 4) Utilizati  $\wedge \nabla$  pentru a selecta [YES]. iar apoi apăsați butonul  $\circledcirc$ .
	- Fotografiile marcate cu  $\sqrt{\ }$  sunt şterse.

### **Ştergerea tuturor imaginilor [ALL ERASE]**

- $\textcircled{\tiny{1}}$  Utilizați  $\Delta \nabla$  pentru a selecta [ALL ERASE], iar apoi apăsați butonul (%).
- 2 Utilizati  $\triangle \nabla$  pentru a selecta [YES], iar apoi apăsați butonul (20.

## **Salvarea setărilor de tipărire împreună cu datele imaginii [PRINT ORDER]**

 $\boxed{\blacktriangleright}$  (Meniu redare)  $\blacktriangleright$  PRINT ORDER

- "Programarea pentru tipărire (DPOF)" (pag. 49)
- Programarea pentru tipărire este disponibilă numai pentru imaginile memorate pe card. Setați [INTERNAL/SD] la [AUTO].

## **Protejarea imaginilor [**0**]**

- $\Box$  (Meniu redare)  $\triangleright$  O<sub>TI</sub>
	- Imaginile protejate nu pot fi şterse cu comanda [ERASE] (pag. 17, 37), [ALL ERASE] (pag. 37), [SEL. IMAGE] sau [ERASE EVENT] (pag. 37), dar toate imaginile vor fi şterse cu comanda [MEMORY FORMAT]/[FORMAT] (pag. 39).
	- $\odot$  Pentru a selecta o imagine, utilizați  $\triangle$ .
	- 2 Apăsați butonul (a).
		- Pentru a anula setările, apăsaţi butonul A **●** din nou.
	- $\overline{3}$  Dacă este necesar, repetați pașii  $\overline{1}$  și  $\overline{2}$ pentru a proteja şi alte imagini, iar apoi apăsati butonul MENU.

## **Rotirea imaginilor** [<del>]</del>

 $\Box$  (Meniu redare)  $\triangleright$   $\Box$ 

- $\circ$  Pentru a selecta o imagine, utilizati  $\triangle$ .
- 2 Pentru a roti imaginea, apăsati butonul  $\infty$ .
- $\overline{3}$  Dacă este necesar, repetati pașii  $\overline{1}$  și 2 pentru a configura setările pentru alte imagini, iar apoi apăsați butonul MENU.
- Noua orientare a fotografiei este salvată chiar dacă aparatul este închis.

## **Adăugarea sunetului la fotografii [**R**]**

 $\Box$  (Meniu redare)  $\blacktriangleright \blacklozenge$ 

- $\Omega$  Pentru a selecta o imagine, utilizati  $\Delta$ D.
- 2 Îndreptaţi microfonul spre sursa de sunet.

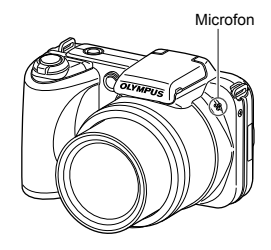

3 Apăsați butonul (a).

- Începe înregistrarea. **●**
- Camera înregistrează sunetul timp de **●**aproximativ 4 secunde în timpul redării imaginii.

# Meniurile altor setări ale camerei

 $\Omega$  Setările standard ale functiei sunt marcate cu

### **Selectarea unui mediu de stocare [INTERNAL/SD]**

r (Setări 1) INTERNAL/SD

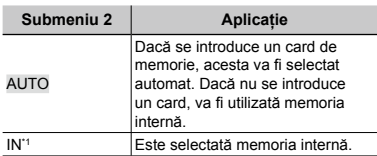

\*1 Este utilizată memoria internă chiar dacă este introdus un card.

## **Ştergerea completă a datelor [MEMORY FORMAT]/[FORMAT]**

r (Setări 1) MEMORY FORMAT/FORMAT

- $\bullet$  Înainte de formatare, verificați dacă aveți date importante în memoria internă sau pe card.
- Dacă se formatează memoria internă, datele despre manualul de utilizare al camerei și aplicația software pentru PC (ib) care sunt stocate în memoria internă sunt şterse. Dacă este necesar, creaţi o copie de siguranţă înainte de formatare.
- Cardurile trebuie formatate cu această cameră înainte de prima utilizare sau după ce au fost utilizate cu alte camere sau computere.

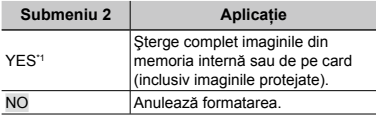

Dacă se selectează optiunea [AUTO] pentru [INTERNAL/SD] şi există un card în cameră, acesta va fi formatat. Dacă nu se introduce un card, va fi formatată memoria internă. Dacă se selectează optiunea [IN] pentru [INTERNAL/SD], memoria internă va fi formatată, indiferent dacă este introdus un card sau nu.

### **Recuperarea datelor camerei [DATA REPAIR]**

#### **fT**<sub>1</sub> (Setări 1) ▶ [DATA REPAIR]

 Redarea va deveni disponibilă executând [DATA REPAIR] dacă imaginile nu apar deloc pe ecran după apăsarea butonului  $\blacktriangleright$ . Totuşi, unele date precum categoriile sau alte grupuri create cu ajutorul aplicatiei software (ib) sunt şterse din baza de date a camerei. 

Importați datele înapoi în memoria camerei de pe computer pentru a reda datele create cu ajutorul aplicatiei software (ib).

## **Copierea imaginilor din memoria**  internă pe card [**n]→***b* COPY]

fī<sub>1</sub> (Setări 1) ▶ m→m COPY

### **Copierea imaginilor din memoria internă pe card**

Utilizați < I pentru a selecta o imagine, apoi apăsați butonul  $\circledast$ .

## **Schimbarea limbii de afişare [**D**]**

 $Y_{1}$  (Setări 1)  $\blacktriangleright$   $\blacklozenge$ 

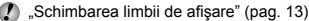

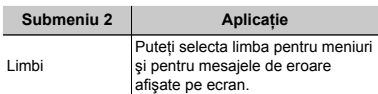

## **Revenirea la setările standard ale funcţiilor de fotografiere [RESET]**

 $Y_{1}$  (Setări 1) RESET

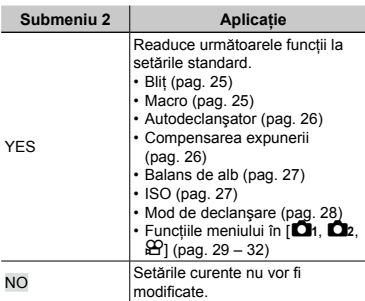

## **Selectarea unei metode pentru conectarea camerei la alte dispozitive [USB CONNECTION]**

 $Y_{1}$  (Setări 1) USB CONNECTION

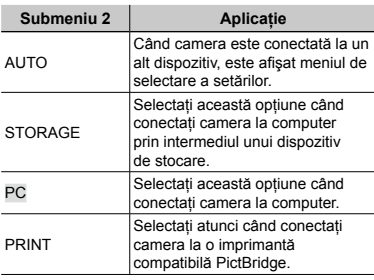

#### **Cerinţe de sistem**

- Windows : Windows 2000 Professional/ XP Home Edition/ XP Professional/Vista/ Windows 7 Macintosh : Mac OS X v10.3 sau ulterior
- Dacă utilizati un alt sistem de operare decât Windows XP (SP2 sau ulterior)/Windows Vista/Windows 7, selectati [STORAGE] înainte de a începe utilizarea.
- Chiar dacă computerul este dotat cu mufe USB, funcţionarea adecvată nu este garantată în următoarele situaţii:
	- Computere cu mufe USB instalate utilizând **●** o placă de extensie etc.
	- Calculatoarele fără sistem de operare instalat **●**din fabrică şi calculatoarele asamblate la domiciliu.

## **Pornirea camerei folosind <b>p** butonul **[**q **POWER ON]**

 $\mathcal{Y}$ <sub>2</sub> (Setări 2)  $\blacktriangleright$   $\blacktriangleright$  POWER ON

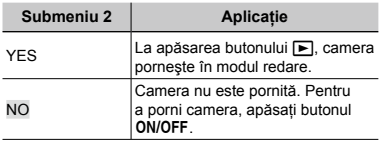

## **Memorarea modului curent la oprirea camerei [SAVE SETTINGS]**

 $Y<sub>12</sub>$  (Setări 2) ▶ SAVE SETTINGS

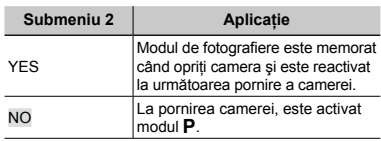

## **Selectarea imaginii de pornire [PW ON SETUP]**

 $YT<sub>2</sub>$  (Setări 2) ▶ PW ON SETUP

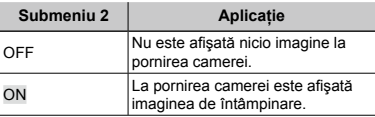

## **Selectarea sunetelor camerei şi volumul acestora [SOUND SETTINGS]**

**Yī**z (Setări 2) ▶ SOUND SETTINGS

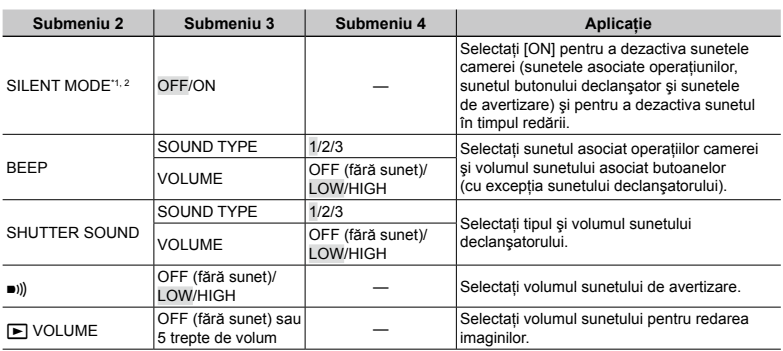

\*1 Chiar dacă [SILENT MODE] este setat la [ON], puteți utiliza  $\Delta \nabla$  pentru a ajusta volumul în timpul redării.

\*2 Chiar dacă [SILENT MODE] este setat la [ON], sunetul este redat atunci când imaginile sunt redate la televizor.

## **Resetarea numelor fişierelor pentru fotografii [FILE NAME]**

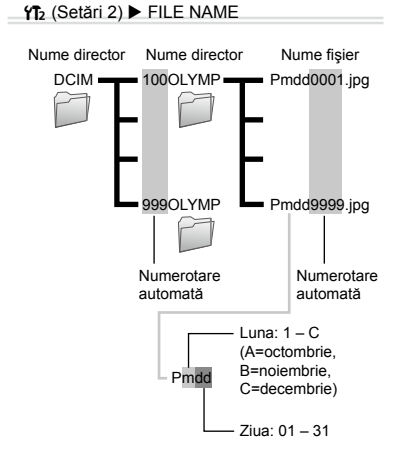

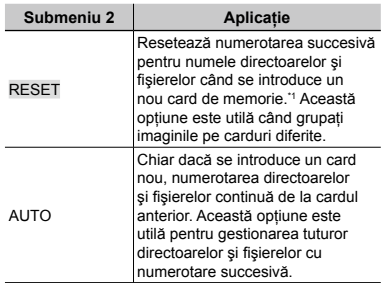

\*1 Numerotarea pentru numele directoarelor este resetată la 100, iar cea pentru numele fişierelor este resetată la 0001.

## **Ajustarea CCD şi ajustarea funcţiei de procesare a imaginii [PIXEL MAPPING]**

 $YT<sub>2</sub>$  (Setări 2) ▶ PIXEL MAPPING

- **Această funcție a fost reglată din fabrică** şi nu este necesară nicio ajustare după achizitionare. Este recomandată aproximativ o dată pe an.
- Pentru rezultate optime, aşteptaţi cel puţin un minut după fotografiere sau vizionarea de imagini înainte de a executa maparea pixelilor. În cazul în care camera este oprită în timpul procesului de mapare, executaţi din nou această operaţiune.

## **Ajustarea CCD şi a funcţiei de procesare a imaginii**

Apăsați butonul (a) când este afișat [START] (Submeniu 2).

Camera va verifica şi ajusta simultan senzorul **●** CCD și funcția de procesare a imaginii.

## **Reglarea luminozității ecranului [** $\frac{1}{2}$ **]**

 $Y_{12}$  (Setări 2)  $\blacktriangleright \Box$ 

### **Ajustarea luminozităţii ecranului**

 $\overline{1}$  Utilizati  $\Delta \nabla$  pentru a ajusta luminozitatea în timp ce urmăriti ecranul. apoi apăsați butonul  $\circledast$ .

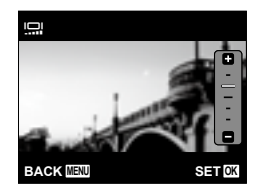

## **Fixarea datei și a orei** [*O*]

### $Y_{3}$  (Setări 3)  $\blacktriangleright$   $\ominus$

 $\bullet$  .Selectarea datei, orei și a fusului orar" (pag. 12)

### **Selectarea ordinii de afişare a datei**

 $\odot$  Apăsați  $\triangleright$  după fixarea minutelor, iar apoi utilizați  $\Delta \nabla$  pentru a selecta ordinea de afişare a datei.

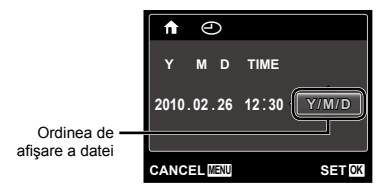

## **Selectarea orei locale şi alternative [WORLD TIME]**

 $Y$ is (Setări 3) ► WORLD TIME

( ) Nu veti putea selecta un fus orar utilizând optiunea [WORLD TIME] dacă nu ati fixat mai întâi ora cu ajutorul  $[<]$ .

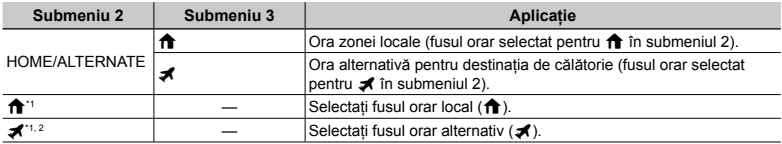

\*1 În zonele în care se utilizează ora de vară, utilizați  $\Delta \nabla$  pentru a activa ora de vară ([SUMMER]).

\*2 Când selectaţi un fus orar, camera calculează automat diferenţa orară dintre zona selectată şi zona orară locală ( $\bigoplus$ ) pentru a afișa ora din zona destinației de călătorie ( $\blacktriangleleft$ ).

## **Vizionarea imaginilor la televizor [TV OUT]**

 $Y$ ī<sub>3</sub> (Setări 3) ▶ TV OUT

 $\bullet$  Tipul de semnal video TV diferă în funcție de țară și regiune. Înainte de a reda imaginile pe televizor, selectați modul de ieșire video în funcție de semnalul video al televizorului.

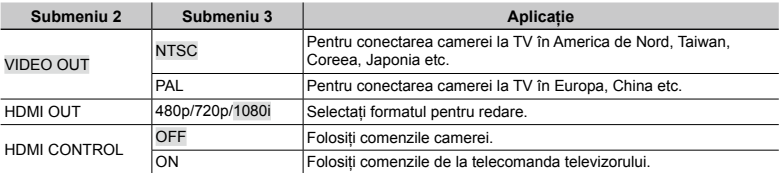

Setările de fabrică diferă în functie de tara din care a fost achizitionată camera.

#### **Redarea imaginilor din cameră pe televizor**

- Conectarea prin cablu AV **●**
- 1 Selectaţi de la cameră acelaşi tip de semnal video ca al televizorului conectat ([NTSC]/[PAL]).
- 2 Conectaţi camera la televizor.

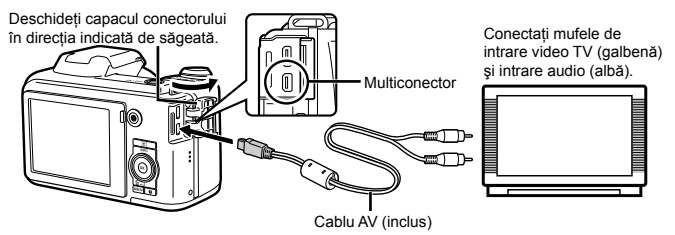

Conectarea prin cablu HDMI **●**

1 În meniul camerei, selectaţi formatul semnalului digital pentru conectare ([480p]/[720p]/[1080i]).

- 2 Conectaţi camera la televizor.
- ( ) Dacă selectați [1080i], formatul 1080i va fi prioritar pentru ieșirea HDMI. Totuși, dacă această opțiune nu corespunde cu setările de intrare ale televizorului, formatul semnalului este schimbat mai întâi la 720p. apoi la 480p. Pentru detalii privind selectarea sursei de intrare la televizor, consultati manualul de utilizare al acestuia.

 Când camera este conectată la computer cu cablul USB, nu conectaţi cablul HDMI la cameră.

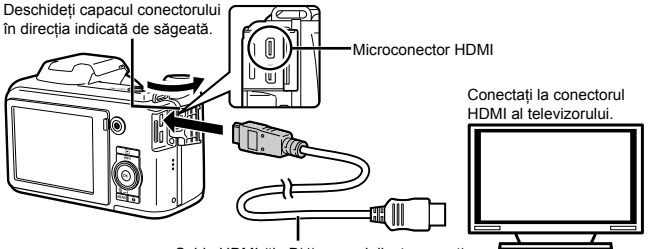

Cablu HDMI (tip D)/(comercializat separat)

- 3 Porniți televizorul și selectați pentru "INPUT" opțiunea "VIDEO (an input jack connected to the camera)".
- $\overline{4}$  Porniți camera și utilizați  $\text{4D}$  pentru a selecta imaginea pentru redare.
- Pentru detalii privind selectarea sursei de intrare la televizor, consultaţi manualul de utilizare al acestuia.
- Utilizaţi un cablu HDMI ce corespunde microconectorului HDMI al camerei şi conectorului HDMI al televizorului.
- Când camera și televizorul sunt conectate atât cu cablul AV, cât și cu cablul HDMI, cablul HDMI va fi prioritar.
- În funcţie de setările televizorului, imaginile şi informaţiile afişate pot fi reproduse parţial.

### **Controlul imaginilor cu telecomanda televizorului**

- 1 Setaţi [HDMI CONTROL] la [ON], apoi opriţi camera.
- 2 Conectaţi camera la televizor folosind un cablu HDMI. "Conectarea prin cablu HDMI" (pag. 44)
- 3 Mai întâi porniţi televizorul, apoi porniţi camera.
	- Urmaţi instrucţiunile ghidului de utilizare afişat **●** pe ecranul televizorului.
- În cazul anumitor televizoare, operaţiunile nu pot fi executate de la telecomanda televizorului chiar dacă pe ecran apare ghidul de utilizare.
- $\bullet$  în astfel de cazuri, setați [HDMI CONTROL] la [OFF] şi utilizaţi comenzile camerei.

## **Economisirea energiei între fotografii [POWER SAVE]**

t (Setări 3) POWER SAVE

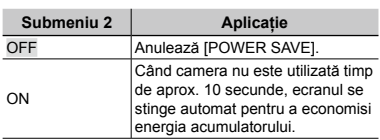

**Pentru a reveni din modul stand-by**

Apăsați orice buton.

## **Afişarea imaginii imediat după fotografiere [REC VIEW]**

 $Y_{3}$  (Setări 3) REC VIEW

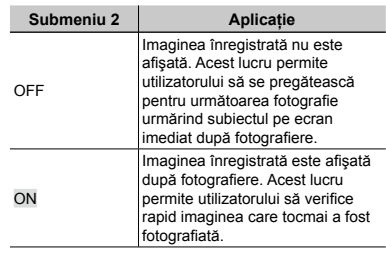

Chiar dacă este setat la [ON], puteți relua fotografierea în timp ce imaginea este afişată.

## **Rotirea automată în poziţie verticală <sup>a</sup> fotografiilor în timpul redării [PIC ORIENTATION]**

 $Y$ i<sub>3</sub> (Setări 3) ▶ PIC ORIENTATION

- În timpul fotografierii, opţiunea [y] (pag. 38) a meniului redare este setată automat.
- Este posibil ca această funcţie să nu acționeze corect dacă, în timpul fotografierii, camera este orientată în jos sau în sus.

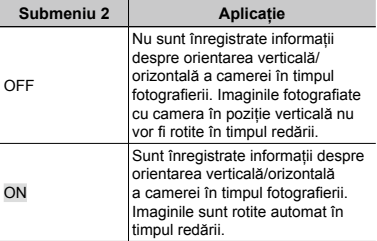

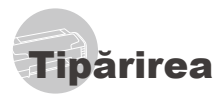

## Tipărirea directă (PictBridge\*1)

Prin conectarea camerei la o imprimantă compatibilă PictBridge, puteti tipări direct fotografiile; nu este nevoie de un calculator. Pentru a verifica dacă imprimanta este compatibilă cu sistemul PictBridge, consultati manualul de utilizare al imprimantei.

- \*1 PictBridge este un standard pentru conectarea camerelor digitale la imprimantele diferitilor producători şi tipărirea directă a fotografiilor.
- $\Box$  Modurile de tipărire, formatul hârtiei și alti parametri ce pot fi configurati de la cameră diferă în funcție de imprimanta utilizată. Pentru detalii, consultati manualul de utilizare al imprimantei.
- Pentru detalii despre tipurile de hârtie acceptate, încărcarea hârtiei şi instalarea cartuşelor de cerneală, consultaţi manualul de utilizare al imprimantei.

## Tipărirea imaginilor la parametrii standard ai imprimantei [EASY PRINT]

 $\bullet$  în meniul [SETUP], selectați pentru [USB CONNECTION] optiunea [PRINT]. "Utilizarea meniului" (pag. 4)

# *1* **Afişaţi pe ecran imaginea de tipărit.**

Vizionarea imaginilor" (pag. 16)

## *2* **Porniţi imprimanta şi conectaţi-o la cameră.**

Deschideti capacul conectorului în direcția indicată de săgeată.

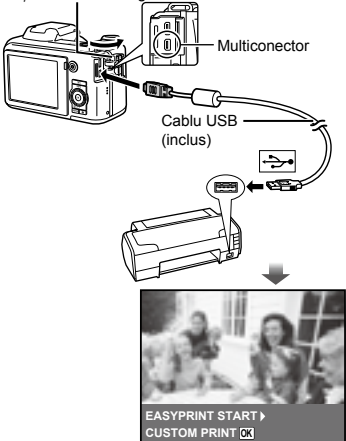

- *3* **Apăsaţi butonul** <sup>I</sup> **pentru a începe tipărirea.**
- *4* **Pentru a tipări o altă imagine, utilizaţi** HI **pentru a selecta imaginea dorită, iar apoi apăsaţi butonul**  $\textcircled{\tiny \sf m}$ .

### **Părăsirea modului tipărire**

După ce pe ecran este afişată o imagine, deconectaţi cablul USB de la cameră şi imprimantă.

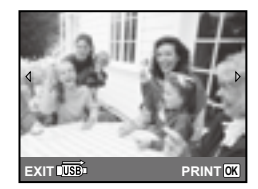

## Modificarea parametrilor de tipărire ai imprimantei [CUSTOM PRINT]

- *1* **Urmaţi paşii 1 şi 2 pentru [EASY PRINT] (pag. 46).**
- **2** Apăsați butonul <sup></sup><sup>⊘</sup>.
- *3* **Utilizaţi** FG **pentru a selecta modul de tipărire, iar apoi apăsaţi butonul**  $(\infty)$ .

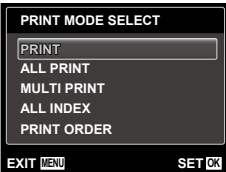

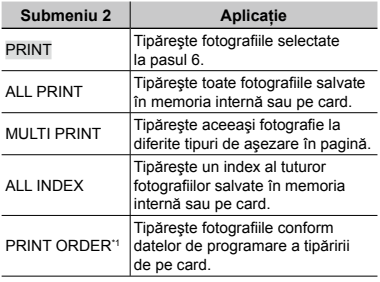

<sup>\*1</sup> Functia [PRINT ORDER] este disponibilă numai dacă s-a efectuat programarea tipăririi. "Programare pentru tipărire (DPOF)" (pag. 49)

## *4* **Utilizaţi** FG **pentru a selecta [SIZE] (Submeniu 3), iar apoi apăsaţi** I**.**

 Dacă nu este afişat [PRINTPAPER], atunci [SIZE], [BORDERLESS] şi [PICS/SHEET] sunt setate la valorile standard.

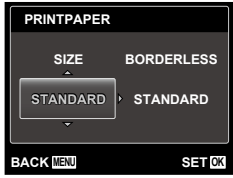

## *5* **Utilizaţi** FG **pentru a selecta setările [BORDERLESS] sau [PICS/ SHEETI, iar apoi apăsați butonul**  $\circledcirc$ .

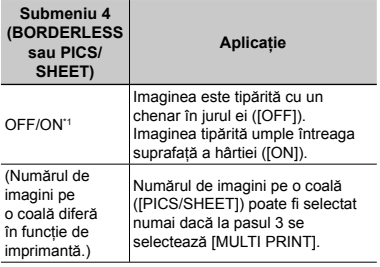

\*1 Setările disponibile pentru [BORDERLESS] diferă în funcție de imprimantă.

 Dacă la paşii 4 şi 5 este selectat [STANDARD], imaginea este tipărită la parametrii standard ai imprimantei.

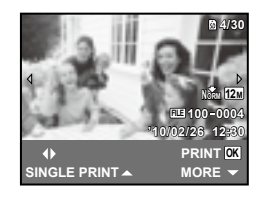

- *6* **Pentru a selecta o imagine, utilizați** ⊲⊳.
- *7* **Apăsaţi** F **pentru a programa imaginea curentă pentru tipărire. Apăsaţi** G **pentru a configura în detaliu parametrii imprimantei pentru imaginea curentă.**

## **Configurarea în detaliu a parametrilor imprimantei**

 $\textcircled{\tiny 1}$  Utilizați  $\Delta \nabla \text{d}$  pentru a selecta optiunea dorită, iar apoi apăsați butonul  $(\infty)$ .

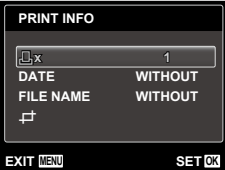

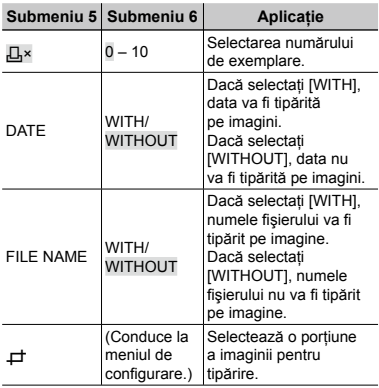

## **Decuparea unei fotografii [**P**]**

1 Cu ajutorul tijei zoom, selectaţi dimensiunea cadrului de decupare; puteţi muta poziția cadrului folosind  $\Delta \nabla \triangleleft \triangleright$ iar apoi apăsați butonul  $\circledcirc$ .

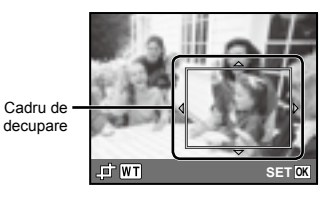

2 Utilizati  $\Delta \nabla$  pentru a selecta [OK], iar apoi apăsați butonul  $\circledcirc$ .

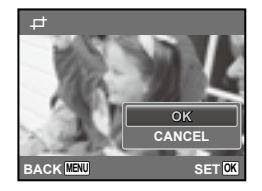

*8* **Dacă este necesar, repetaţi paşii 6 şi 7 pentru a selecta imaginea de tipărit, configuraţi parametrii de tipărire şi setaţi [SINGLEPRINT].**

# $9$  Apăsați butonul  $\textcircled{\tiny{\textcircled{\tiny{A}}}}$ .

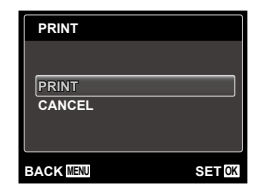

## *10* **Utilizaţi** FG **pentru a selecta [PRINT], iar apoi apăsați butonul**  $\circledcirc$ **.**

- Începe tipărirea. **●**
- Când [OPTION SET] este selectat în modul **●** [ALL PRINT], apare meniul [PRINT INFO].
- Când tipărirea s-a terminat, este afişat **●**[PRINT MODE SELECT].

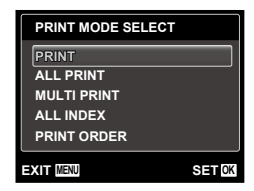

## **Pentru anularea tipăririi**

- 1 Apăsați butonul MENU în timp ce este afişat mesajul [DO NOT REMOVE USB CABLE].
- 2 Selectați [CANCEL] cu ajutorul  $\Delta \nabla$ , apoi apăsați butonul  $\circ$ .

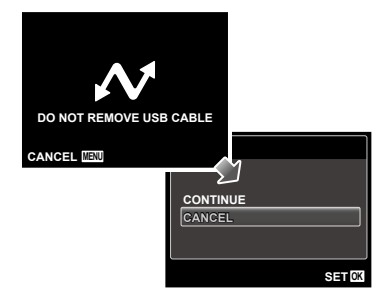

# *11* **Apăsaţi butonul .**

## *12* **Când este afişat mesajul [REMOVE USB CABLE], deconectaţi cablul USB de la cameră şi imprimantă.**

## Programarea pentru tipărire (DPOF\*1)

În cazul programării pentru tipărire, datele despre numărul de exemplare și privind optiunile de tipărire a datei sunt ataşate imaginii de pe card. Acest lucru permite tipărirea cu ușurință la imprimantă sau la un laborator foto care acceptă DPOF utilizând numai datele de programare de pe card, fără a fi nevoie de un computer sau de o cameră foto.

- \*1 DPOF reprezintă un standard pentru stocarea de informaţii de tipărire de pe camere digitale.
- Programarea tipăririi este disponibilă numai pentru imagini stocate pe card. Introduceti un card care conţine imagini înainte de a efectua programarea pentru tipărire.
- Programările DPOF realizate cu alt aparat nu pot fi modificate cu această cameră. Efectuaţi schimbările folosind aparatul original. Efectuarea de noi programări DPOF cu această cameră va şterge programările efectuate cu alte aparate.
- Puteţi face programări pentru tipărire DPOF pentru până la 999 de imagini per card.

## Programarea unei singure imagini [ $\Box$ ]

*1* **Accesaţi meniul [SETUP].** "Utilizarea meniului" (pag. 4)

*2* **Din meniul de redare** q**, selectaţi [PRINT ORDER] şi apăsaţi butonul**  $\circledcirc$ .

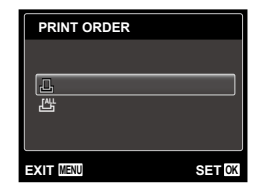

**3** Utilizați ∆ $∇$  pentru a selecta [ $□$ ]  $\mathbf{s}$ i apăsați butonul  $\mathbf{\odot}$ .

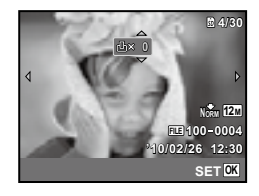

*4* **Pentru a selecta o imagine pentru programare, utilizaţi** HI**. Utilizaţi**  FG **pentru a selecta numărul de exemplare. Apăsați butonul**  $\circledcirc$ **.** 

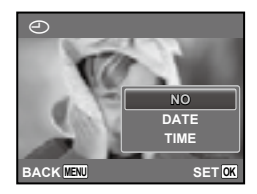

## *5* **Utilizaţi** FG **pentru a selecta opţiunea [**X**] (imprimarea datei), iar apoi apăsați butonul**  $\textcircled{\tiny{\textcircled{\tiny{A}}}}$ **.**

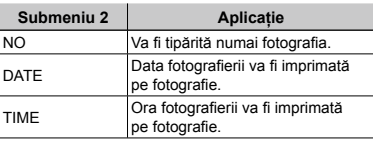

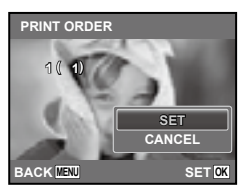

**6** Utilizați ∆ $∇$  pentru a selecta [SET], **iar apoi apăsați butonul**  $\circledcirc$ .

## Programarea tipăririi unui exemplar din fiecare fotografie de pe card  $L^{4+}_{-1}$

- *1* **Urmaţi paşii 1 şi 2 de la [**<**] (pag. 49).**
- *2* **Utilizaţi** FG **pentru a selecta [**U**]**   $\mathbf{s}$ i apăsați butonul  $\circledcirc$ .
- *3* **Urmaţi paşii 5 şi 6 din [**<**].**

## Resetarea informatiilor de programare a tipăririi

- *1* **Urmaţi paşii 1 şi 2 de la [**<**] (pag. 49).**
- *2* **Selectaţi [**<**] sau [**U**], apoi apăsaţi butonul**  $\overline{\mathbb{R}}$ .

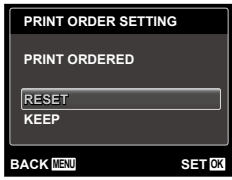

**3** Utilizati ∆ $∇$  pentru a selecta **[RESET] și apăsați butonul**  $\circledcirc$ **.** 

## Resetarea informaţiilor de programare pentru tipărire pentru fotografia selectată

- *1* **Urmaţi paşii 1 şi 2 de la [**<**] (pag. 49).**
- $\bm{2}$  Utilizați  $\Delta \nabla$  pentru a selecta <u>[ $\bm{\mathbb{L}}$ ]</u>  $\mathbf{s}$ i apăsați butonul  $\circledcirc$ .
- *3* **Utilizaţi** FG **pentru a selecta [KEEP] și apăsați butonul**  $\circledcirc$ **.**
- *4* **Utilizaţi** HI **pentru a selecta imaginea a cărei programare pentru tipărire doriţi să o anulaţi. Utilizaţi** FG **pentru a seta numărul**  de exemplare la "0".
- *5* **Dacă este necesar, repetaţi pasul 4, iar apoi apăsaţi butonul** A **când aţi terminat.**
- **6** Utilizați ∆ $\triangledown$  pentru a selecta **opţiunea [**X**] (imprimarea datei), iar apoi apăsați butonul**  $\textcircled{\tiny{\textsf{R}}}$ .
	- Setările sunt aplicate şi celorlalte imagini cu date **●**de programare a tipăririi.
- *7* **Utilizaţi** FG **pentru a selecta [SET], iar apoi apăsaţi butonul** A**.**

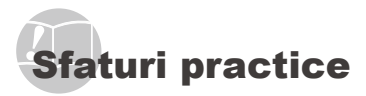

În cazul în care camera nu functionează adecvat sau dacă pe ecran apare un mesaj de eroare şi nu stiti cum să procedați, consultați informațiile de mai jos pentru a remedia problema.

## Remedierea problemelor

#### **Bateriile**

**"Camera nu funcţionează, chiar şi cu acumulatorul introdus."**

- Introduceţi baterii noi sau acumulatori încărcaţi, **●** în poziția corectă. "Introducerea bateriilor" (pag. 10)
- Performanţa bateriilor poate să fie redusă **●** temporar datorită temperaturii scăzute. Scoateţi bateriile și încălziti-le pentru o perioadă de timp în buzunar.

#### **Card/Memoria internă**

**"Este afişat un mesaj de eroare."**

"Mesaj de eroare" (pag. 52)

#### **Declanşator**

#### **"Fotografierea nu se produce la apăsarea pe declanşator."**

- Anulaţi modul standby. **●** Pentru a economisi din energia acumulatorului, camera intră în stand-by iar monitorul se stinge, dacă nu se efectuează nici o operatiune timp de 3 minute când camera e pornită. Fotografierea nu se produce nici chiar la apăsarea completă pe declansator în acest mod de functionare. Înainte de fotografiere, folosiţi butonul de zoom sau alte butoane pentru a readuce camera din stand-by. Dacă rămâne neutilizată timp de încă 12 minute, camera se opreşte automat. Apăsaţi butonul ON/OFF pentru a porni camera.
- Apăsați butonul ▶ pentru a selecta modul fotografiere.
- Aşteptați până când semnul  $\frac{1}{4}$  (încărcare bliț) nu mai apare intermitent înainte de a efectua fotografierea.
- La utilizarea prelungită a camerei, temperatura **●** internă poate să crească, ceea ce duce la oprirea automată a camerei. În astfel de cazuri, scoateți acumulatorul din cameră şi aşteptaţi răcirea acesteia. Şi temperatura externă a camerei poate să crească în timpul utilizării; acest lucru este normal şi nu reprezintă o defecţiune a camerei.

#### **Ecran**

### **"Dificil de văzut."**

- Este posibil să fi apărut condens\*1. Opriţi camera **●** si asteptati să se acomodeze la temperatura mediului şi să se usuce înainte de a face fotografii.
	- \*1 Când camera trece brusc dintr-un mediu rece într-unul cald şi umed, este posibil să apară condensul.

#### **"Pe ecran apar linii verticale."**

Liniile verticale pot apărea pe ecran când camera **●** este îndreptată spre o sursă de lumină puternică, un subiect foarte iluminat etc. Retineti, însă, că liniile nu vor apărea în fotografie.

#### **"Lumina este prinsă în fotografie."**

Fotografierea cu bliţ în condiţii de întuneric duce **●** la apariția în fotografie a particulelor de praf ce reflectă blitul.

### **Funcţia Data şi ora**

#### **"Data şi ora revin la setările iniţiale."**

- Dacă bateriile sunt scoase din aparat timp de circa **●** 3 zile\*2, data şi ora revin la valorile iniţiale şi vor trebui fixate din nou.
	- \*2 Intervalul de timp după care data şi ora revin la valorile initiale variază în funcție de intervalul de timp în care acumulatorul s-a aflat în aparat.

"Selectarea datei, orei și a fusului orar" (pag. 12)

#### **Diverse**

#### **"Camera emite un zgomot la fotografiere."**

Camera poate activa obiectivul şi poate emite un **●**zgomot chiar dacă nu se execută nicio operațiune. Acest lucru se datorează autofocalizării executate de cameră pentru a fi pregătită pentru fotografiere.

## Mesaj de eroare

 Dacă unul din mesajele de mai jos apare pe ecran, verificaţi recomandările aferente pentru remediere.

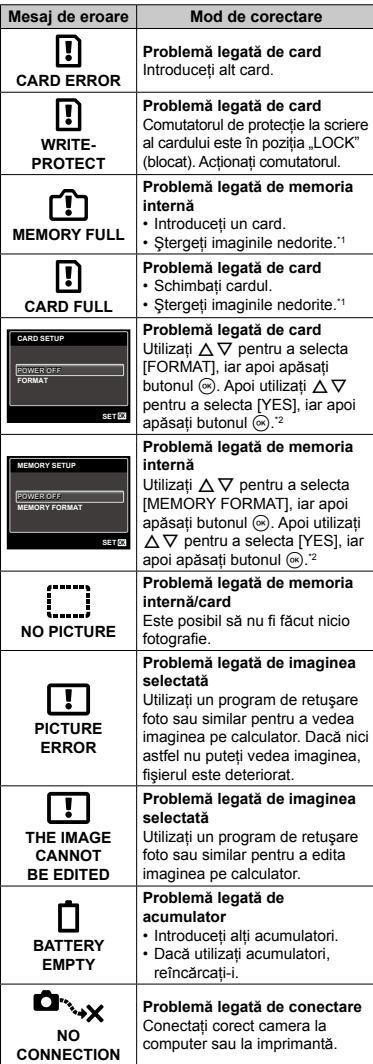

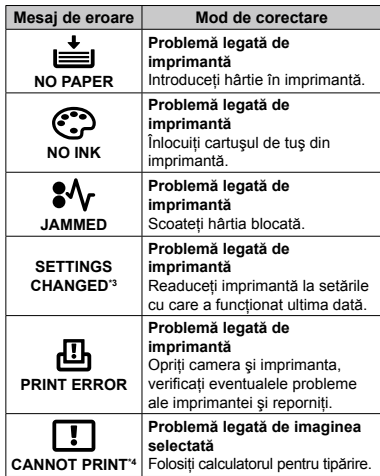

\*1 Înainte de ştergere, descărcaţi fotografiile importante într-un calculator.

\*2 Toate datele vor fi şterse.

\*3 Acest mesaj apare, de exemplu, când tava de hârtie a imprimantei a fost scoasă. Nu folosiţi imprimanta în timpul efectuării setărilor de tipărire de la cameră.

\*4 Este posibil ca această cameră să nu poată tipări fotografii realizate cu alte camere.

## Sfaturi pentru fotografiere

Dacă nu sunteţi sigur cum să realizaţi fotografia pe care o doriți, consultați informațiile de mai jos.

## **Focalizarea**

#### **"Focalizarea subiectului"**

**Fotografierea unui subiect care nu se află ● în centrul imaginii**

Mai întâi focalizaţi pe un obiect aflat la aceeaşi distantă ca și subiectul, compuneți imaginea și faceţi fotografia.

Apăsarea la jumătate a declanşatorului (pag. 14)

- **Setaţi [AF MODE] (pag. 30) la [FACE/iESP] ●**
- **Fotografierea în modul [AF TRACKING] ● (pag. 30)**

Camera urmăreşte automat mişcarea subiectului pentru a focaliza continuu asupra acestuia.

#### **Fotografierea unui subiect umbrit ●**

Utilizarea iluminatorului AF ajută la obţinerea focalizării. 

[AF ILLUMINAT.] (pag. 32)

**Fotografierea în condiţii dificile de ● autofocalizare**

În următoarele cazuri, focalizați mai întâi pe un obiect (apăsând la jumătate declanşatorul) cu contrast suficient, aflat la aceeasi distantă ca si subiectul, compuneti imaginea și faceti fotografia.

Subiect cu contrast redus

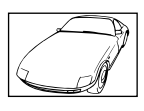

Când în centrul ecranului apar obiecte extrem de luminoase

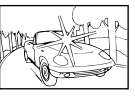

Obiect fără linii verticale\*1

\*1 O altă tehnică eficientă este să tineti camera în poziţie verticală pentru a focaliza după care readuceți camera în poziție orizontală pentru fotografiere.

> Când obiectele se află la distante diferite

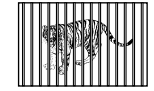

Subiect aflat în mişcare rapidă

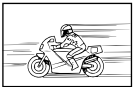

Subiectul nu este în mijlocul cadrului

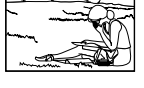

### **Instabilitatea camerei**

#### **"Evitarea efectelor mişcării camerei"**

#### **Fotografierea cu [IMAGE STABILIZER] (pag. 32) ●**

Când fotografiați un subiect umbrit, senzorul CCD\*1 se deplasează pentru a compensa mişcarea camerei chiar dacă sensibilitatea ISO nu este mărită. Această funcție este eficientă și atunci când fotografiați folosind un grad ridicat de mărire zoom.

<sup>1</sup> Un dispozitiv care captează lumina receptionată prin lentile și o convertește în semnale electrice.

- **Înregistrarea video cu [IS MOVIE MODE] ● (pag. 32)**
- **Selectaţi modul scenă** C **(SPORT) (pag. 20) ●**

Modul « (SPORT) utilizează o viteză ridicată a obturatorului şi poate reduce neclaritatea cauzată de un obiect în mişcare.

#### **Fotografierea cu sensibilitate ISO ridicată ●**

Dacă se selectează o sensibilitate ISO ridicată, se pot face fotografii la o viteză mare a obturatorului chiar şi în locuri unde bliţul nu poate fi utilizat.

"Selectarea sensibilității ISO" (pag. 27)

## **Expunerea (luminozitatea)**

#### **"Obţinerea luminozităţii corecte"**

#### **Fotografierea unui subiect în contralumină ●**

Fetele persoanelor sau fundalul sunt luminoase chiar dacă se fotografiază în contralumină.

[SHADOW ADJUST] (pag. 30)

#### **Fotografierea cu [FACE/iESP] (pag. 30) ●**

Este obtinută expunerea corespunzătoare pentru un subiect aflat în contralumină, iar fata este luminată.

 $\bullet$  Fotografierea cu [ $\bullet$ ] pentru [ESP/ $\bullet$ ] **(pag. 30)**

Luminozitate este adaptată unui subiect din centrul ecranului, iar imaginea nu este afectată de lumina din fundal.

**Fotografierea cu bliţ [FILL IN] (pag. 25) ●**

Este amplificată luminozitatea unui subiect în contralumină.

**Fotografierea unei scene cu mult alb pe plajă ● sau pe zăpadă**

Selectati modul [FV BEACH & SNOW] (pag. 20)

**Fotografierea cu compensarea expunerii ● (pag. 26)**

Ajustaţi luminozitatea în timp ce urmăriţi imaginea de fotografiat pe ecran. De obicei, fotografierea scenelor cu mult alb (precum pe zăpadă) produce imagini mai întunecate decât în realitate. Utilizaţi compensarea expunerii pentru ajusta expunerea în sens pozitiv (+), astfel încât albul să apară ca în realitate. În schimb, când fotografiaţi scene cu tonalități întunecate, este eficient să reglați expunerea în sens negativ (-).

### **Tonalitatea cromatică**

#### **"Obţinerea culorilor cu nuanţe cât mai aproape de realitate"**

**Utilizarea balansului de alb la fotografiere ● (pag. 27)**

În majoritatea situațiilor, se pot obține cele mai bune rezultate folosind modul [WB AUTO], dar, în anumite cazuri, puteţi încerca diferite alte setări. (Acest lucru este valabil în special pentru umbre în conditii de cer senin, amestec de lumină naturală şi artificială etc.)

#### **Fotografierea cu bliţ [FILL IN] (pag. 25) ●**

Utilizarea blitului este eficientă și pentru fotografierea la lumină fluorescentă sau altă lumină artificială.

### **Calitatea imaginii**

#### **"Obţinerea de fotografii mai clare"**

#### **Fotografiaţi cu zoom optic ●**

Evitati utilizarea functiei zoom digital (pag. 31) pentru fotografiere.

**Fotografiaţi cu sensibilitate ISO redusă ●**

Dacă se foloseşte o sensibilitate ISO ridicată pentru fotografie, poate apărea zgomotul de imagine (puncte colorate de mici dimensiuni care nu apar în imaginea originală), iar imaginea poate apărea granulată.

"Selectarea sensibilității ISO" (pag. 27)

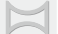

u.

#### **"Cum se capturează imaginile pentru a se îmbina corect"**

#### **Un sfat pentru fotografierea panoramică ●**

Dacă pivotaţi camera la centru pentru a fotografia, veți evita decalajul imaginilor. Când fotografiați în special obiecte apropiate, veti obtine rezultate bune pivotând camera la centru în zona obiectivului.

[PANORAMA] (pag. 22)

### **Bateriile**

**Panorama**

#### **"Prelungirea duratei de utilizare a bateriilor"**

- **Evitaţi următoarele operaţiuni când nu ● fotografiaţi deoarece acestea consumă energia acumulatorului.**
	- Apăsarea repetată a declanşatorului la **●** jumătate.
	- Folosirea repetată a funcţiei zoom. **●**
- **Setaţi [POWER SAVE] (pag. 45) la [ON] ●**

## Sfaturi pentru redare/editare

### **Redare**

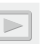

**"Redarea imaginilor din memoria internă şi de pe card"**

- **Scoateţi cardul şi redaţi imaginile din memoria ● internă**
	- "Introducerea cardului de memorie SD/SDHC **●** (comercializat separat)" (pag. 13)
- **Selectarea unui mediu de stocare ●**

[INTERNAL/SD] (pag. 39)

**"Vizionarea imaginilor de calitate superioară la un televizor cu înaltă definiţie"**

- **Conectaţi camera la televizor utilizând un cablu ● HDMI (comercializat separat)**
	- "Redarea imaginilor din cameră la televizor" **●** (pag. 44)

### **Editarea**

**"Ştergerea sunetului înregistrat pentru o fotografie"**

**În timp ce redaţi imaginea, înregistraţi peste ●vechiul sunet în condiţii de linişte**

"Adăugarea sunetului la fotografii [ $\bigcup$ ]" (pag. 38)

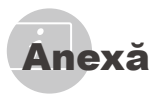

## Îngrijirea camerei

### **Exterior**

Ştergeţi uşor cu o cârpă moale. Când camera **•** foarte murdară, umeziți cârpa cu o soluție de săpun moale și frecati bine. Ștergeți camera cu o cârpă umedă, apoi uscati-o cu o cârpă uscată. Dacă aţi folosit camera la plajă, folosiţi o cârpă curată umezită și frecați bine.

#### **Ecran**

Ştergeţi uşor cu o cârpă moale. **•**

### **Obiectiv**

Îndepărtaţi praful de pe obiectiv cu un **•** ventilator obişnuit şi apoi ştergeţi uşor cu un material de curătat obiective.

## **Depozitare**

- Când nu folosiţi camera pe o perioadă mai **•** îndelungată, scoateti bateriile, adaptorul c.a. şi cardul şi păstraţi-le într-un loc răcoros, uscat şi bine aerisit.
- Introduceţi periodic bateriile şi verificaţi **•**functiile camerei.
	- $\mathcal{L}$  Evitati să lăsati camera în locuri cu produse chimice, deoarece există posibilitatea apariției coroziunii.

## Bateriile

Pe lângă bateriile livrate odată cu camera, **•** mai pot fi folosite tipurile de baterii de mai jos. Alegeti sursa de alimentare cea mai adecvată situatiei.

### **Baterii alcaline tip AA**

Numărul fotografiilor pe care le realizaţi depinde de conditiile de fotografiere sau de tipul bateriilor.

#### **Acumulatori AA NiMH (baterii reîncărcabile)** Deoarece sunt reîncărcabile, bateriile Olympus NiMH sunt reutilizabile și economice. Consultati instrucţiunile de utilizare ale încărcătorului.

 Atenţie: 

Există riscul unei explozii dacă înlocuiti bateriile cu altele de tip incorect. Reciclati bateriile uzate respectând indicatiile. (pag. 61)

- **Următoarele tipuri de baterii nu pot • fi folosite: Baterii cu litiu (CR-V3)/baterii AA (R6) mangan (zinc-carbon)/baterii AA (R6) oxyride/baterii cu litiu AA (R6)**
- Consumul de energie al camerei depinde **•** de tipul de functii folosite.
- Pentru condiţiile descrise mai jos, energia este **•** consumată continuu şi bateriile se descarcă mai repede.
	- Zoom-ul este folosit în mod repetat. **•**
	- Declanşatorul este apăsat în mod repetat **•** la jumătate în modul fotografiere, activând auto focus-ul.
	- Pe ecran este afişată o fotografie pentru **•** o perioadă lungă de timp.
	- Camera este conectată la o imprimantă. **•**
- Durata de viată a bateriilor diferă în functie de tipul bateriilor, producător, conditiile de fotografiere etc. Ca urmare, este posibil ca aparatul să se oprească fără să afişeze mesajul de avertizare în privinta nivelului bateriilor sau să afişeze mesajul de avertizare mai rapid. **•**

## Utilizarea unui adaptor c.a. comercializat separat

Un adaptor c.a. D-7AC (comercializat separat) este util pentru activitățile de durată precum atunci când rulati o prezentare automată a fotografiilor pentru perioadă mai îndelungată de timp. Nu folosiţi alt adaptor AC cu această cameră.

## Utilizarea cardurilor SD/SDHC

Cardul (şi memoria internă) corespund peliculei pe care sunt înregistrate fotografiile într-un aparat cu film. În plus, imaginile înregistrate (datele) pot fi şterse sau pot fi retuşate cu ajutorul unui calculator. Cardurile pot fi scoase din aparat şi schimbate, dar acest lucru nu este posibil pentru memoria internă. Dacă utilizaţi carduri de mare capacitate, puteti stoca mai multe fotografii.

## **Comutatorul de protecţie la scriere al cardului SD/SDHC**

Corpul cardului SD/SDHC este prevăzut cu un comutator de protectie la scriere. Dacă aduceti comutatorul în pozitia "LOCK", nu veţi putea înregistra date pe card, şterge date sau formata cardul. Aduceti comutatorul la pozitia initială pentru a permite înregistrarea datelor.

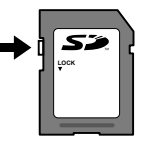

### **Carduri compatibile cu această cameră.**

Carduri de memorie SD/SDHC (pentru mai multe informaţii, vizitaţi site-ul Web Olympus).

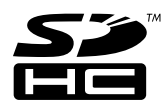

### **Folosirea unui alt card**

Cardurile trebuie formatate cu această cameră înainte de prima utilizare sau după ce au fost utilizate cu alte camere sau computere. [MEMORY FORMATI/[FORMAT] (pag. 39)

## **Verificarea destinaţiei în care este salvată imaginea**

Indicatorul de memorie arată dacă pentru fotografiere sau redare este folosită memoria internă sau cardul.

#### **Indicator memorie utilizată**

- rin: Este utilizată memoria internă
- **M**: Este utilizat cardul

**12M**

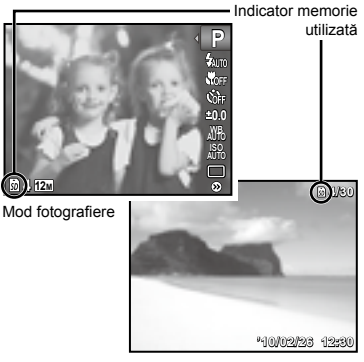

Modul redare

 Chiar dacă se execută [MEMORY FORMAT]/[FORMAT], [ERASE], [SEL. IMAGE], [ALL ERASE] sau [ERASE EVENT], datele de pe card nu sunt şterse în totalitate. Când cardul nu mai este utilizat, distrugeti cardul pentru a preveni accesul la datele personale de pe acesta.

### **Procesul de citire/înregistrare pe card**

În timpul fotografierii, indicatorul privind memoria utilizată se aprinde în roşu în timp ce camera înregistrează date în memorie. Nu deschideti niciodată compartimentul pentru baterii/card și nu deconectati cablul USB în astfel de cazuri. Acest lucru poate nu doar să afecteze datele de pe card, dar şi să ducă la deteriorarea definitivă a cardului.

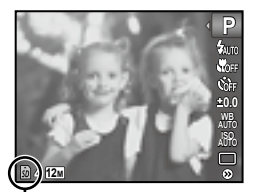

Afişat în roşu

### **Numărul de fotografii ce pot fi stocate/durata unei înregistrări continue (video) în memoria internă şi pe carduri SD/SDHC**

- Cifrele din următoarele tabele au scop orientativ. Numărul efectiv de fotografii ce pot fi stocate sau durata de înregistrare disponibilă diferă în functie de conditiile de fotografiere și de cardurile de memorie utilizate.
- Cifrele din tabelul de mai jos reprezintă numărul de fotografii ce pot fi stocate când se utilizează memoria internă formatată. "Ştergerea completă a datelor [MEMORY FORMAT]/[FORMAT]" (pag. 39)

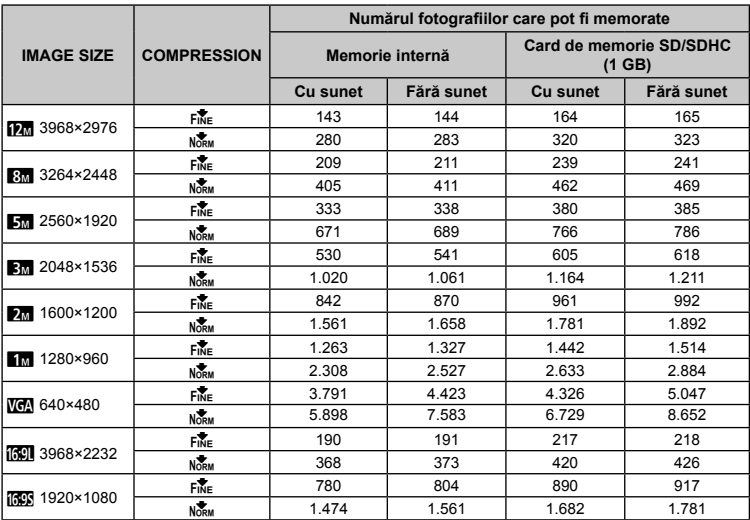

## **Fotografii**

## **Înregistrări video**

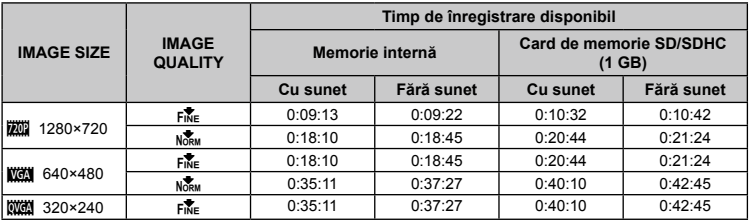

 Dimensiunea maximă pentru un fişier video este de 4 GB, indiferent de capacitatea cardului.

### **Creşterea numărului de fotografii memorate**

Fie stergeti imaginile nedorite, fie conectati camera la un calculator sau la alt dispozitiv pentru a salva imaginile, apoi stergeti imaginile din memoria internă sau de pe card. [ERASE] (pag. 17, 37), [ALL ERASE] (pag. 37), [SEL. IMAGE] (pag. 37), [ERASE EVENT] (pag. 37), [MEMORY FORMAT]/[FORMAT] (pag. 39)

# MĂSURI DE SIGURANŢĂ

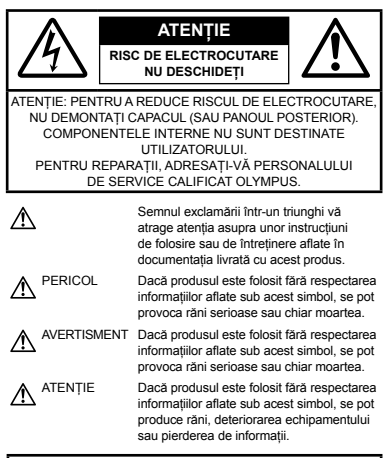

**AVERTISMENT!**

**PENTRU A EVITA RISCUL DE INCENDII SAU ELECTROCUTARE, NU DEMONTAŢI, NU ADUCEŢI ACEST PRODUS ÎN CONTACT CU APA ŞI NU LUCRAŢI ÎNTR-UN MEDIU EXCESIV DE UMED.**

## **Măsuri generale de precauţie**

- **Cititi toate instructiunile** Înainte de a folosi produsul, cititi toate instructiunile de utilizare. .<br>Păstrati toate manualele de utilizare și documentația pentru consultări ulterioare.
- **Curăţarea** Scoateţi din priză aparatul înainte de a-l curăta. Folositi doar o cârpă uscată pentru a-l curăta. Nu folositi niciodată un agent de curătare lichid sau cu aerosoli, ori solvenţi organici pentru a curăta acest produs.
- **Accesorii** Pentru siguranţa dumneavoastră şi pentru a preveni deteriorarea produsului, folosiţi doar accesorii recomandate de Olympus.
- **Apa și umezeala** Pentru protecția produselor cu design rezistent la apă, cititi sectiunile referitoare la rezistenta la apă.
- **Amplasarea** Pentru a evita deteriorarea produsului, fixati-l sigur pe un trepied stabil. stativ sau alt dispozitiv de prindere.
- **Sursa de curent** Conectaţi acest produs doar la sursa de curent indicată pe eticheta produsului.
- **Fulgere** În cazul unei furtuni cu fulgere, deconectaţi imediat adaptorul c.a. de la priza de perete.
- **Obiecte străine** Pentru a evita rănirea, nu introduceţi niciodată obiecte metalice în interiorul produsului.
- **Căldura** Nu folositi și nu depozitați niciodată acest produs în apropierea unei surse de căldură precum calorifere, sobe sau orice alte echipamente sau dispozitive generatoare de căldură, inclusiv amplificatoare stereo.

## **Manevrarea camerei**

### **AVERTISMENT**

- **Nu folosiţi camera în apropierea gazelor inflamabile sau explozibile. •**
- **Nu fotografiaţi cu bliţ şi LED persoane • (bebeluşi, copii mici) de la distanţă mică.**
	- Trebuie să vă aflaţi la cel puţin 1 m faţă de faţa **•** subiectului. Declansarea blitului foarte aproape de ochii subiectului poate provoca tulburări momentane ale vederii.
- **Ţineţi bebeluşii şi copiii mici departe de • cameră.**
	- Nu lăsaţi niciodată camera la îndemâna **•** copiilor mici sau a bebeluşilor, pentru a preveni următoarele situatii periculoase care pot genera vătămări grave:
		- Ştrangularea cu şnurul camerei. **•**
		- Înghiţirea accidentală a bateriilor, a cardului **•** sau a altor elemente de mici dimensiuni.
		- Declanşarea accidentală a bliţului în direcţia **•** propriilor ochi sau a ochilor unui copil.
	- Rănirea accidentală cu părțile mobile ale camerei. **•**
- **Nu priviţi spre soare sau în direcţia unei • surse de lumină puternică prin cameră.**
- **Nu folosiţi şi nu depozitaţi camera în locuri cu praf sau umede. •**
- **Nu acoperiţi bliţul cu mâna în timpul declanşării lui. •**
- **Utilizaţi numai carduri SD/SDHC. Nu utilizaţi • niciodată alte tipuri de carduri.**

Dacă introduceţi din greşeală alt tip de card în cameră, contactati un distribuitor sau un centru de service autorizat. Nu încercati să scoateti cardul cu forţa.

## **ATENŢIE**

- **Opriţi camera imediat ce simţiţi un miros • neobişnuit sau fum în jurul ei.**
	- Nu scoateţi niciodată bateriile cu mâinile **•** neprotejate, deoarece există pericolul provocării de arsuri.
- **Nu ţineţi şi nu utilizaţi niciodată camera cu • mâinile ude.**
- **Nu lăsaţi camera în locuri supuse unor • temperaturi extrem de ridicate.**
	- In caz contrar, anumite componente se pot deteriora și, în anumite condiții, camera poate lua foc. Nu folositi încărcătorul sau adaptorul c.a. dacă este acoperit (de ex. cu o pătură). Acest lucru poate conduce la supraîncălzire sau la incendiu.
- **Utilizaţi camera cu grijă pentru a evita arderea • componentelor.**
	- Prin supraîncălzirea unor elemente metalice ale **•** camerei, se poate produce arderea unor piese. Acordati atentie următoarelor situatii:
		- La folosirea continuă pe o perioadă mai lungă **•** de timp, camera se încălzeste. Dacă țineți camera mai mult timp în acest stadiu, se poate arde.
		- In locuri cu temperaturi extrem de joase, temperatura corpului camerei poate fi inferioară temperaturii ambientale. Dacă este posibil, purtați mănusi când folosiți camera în conditii de temperatură joasă.
- **Fiţi atent la şnur. •**
	- Fiţi atent la şnur când transportaţi camera. **•** Se poate agăta ușor de alte obiecte provocând daune grave.

## **Măsuri de siguranţă la utilizarea bateriilor**

**Respectaţi următoarele indicaţii pentru a evita scurgerea, supraîncălzirea, arderea, explozia bateriilor sau provocarea de scurt-circuite sau incendii.**

## **A** PERICOL

- Folosiţi doar acumulatori Olympus NiMH şi **•** încărcătoare corespunzătoare.
- Nu încălziţi şi nu aruncaţi în foc bateriile. **•**
- Aveţi grijă când transportaţi sau depozitaţi bateriile **•** pentru a evita contactul cu obiecte metalice precum bijuterii, ace, agrafe etc.
- Nu ţineţi niciodată bateriile în locuri aflate sub **•** actiunea directă a razelor solare sau la temperaturi crescute în vehicule încinse, în apropierea unor surse de căldură etc.
- Pentru a evita scurgerea sau deteriorarea **•** bateriilor, urmati instructiunile privitoare la utilizarea lor. Nu încercati să le dezasamblati sau să le modificati, prin sudură etc.
- Dacă lichidul din baterii ajunge în contact cu **•** ochii, spălați imediat ochii cu apă rece și curată si consultati un medic.
- Nu lăsaţi niciodată bateriile la îndemâna copiilor. **•** Dacă un copil înghite accidental o baterie, apelați imediat la un medic.

# **AVERTISMENT**

- Păstraţi bateriile tot timpul într-un loc uscat. **•**
- Pentru a evita scurgerea şi supraîncălzirea sau **•** a provoca incendiu sau explozii, folosiţi numai bateriile recomandate pentru folosirea cu acest produs.
- Nu amestecaţi niciodată bateriile (vechi cu noi, **•** încărcate cu descărcate, baterii de mărci diferite sau de capacități diferite etc.).
- Nu încărcaţi niciodată bateriile alcaline, cu litiu **•** sau blocurile de baterii CR-V3.
- Introduceţi bateriile cu grijă, conform descrierii **•** din instructiunile de folosire.
- Nu folosiţi baterii care nu mai sunt în folia **•** protectoare sau dacă aceasta este ruptă, deoarece există riscul scurgerii lichidului, al aprinderii sau de a provoca răni.

# $\Delta$  atentie

- Nu scoateţi bateriile imediat după utilizarea **•** camerei. Bateriile se pot încălzi în cazul unei utilizări îndelungate.
- Scoateţi întotdeauna bateriile din cameră, dacă nu **•** o veţi folosi un timp mai îndelungat.

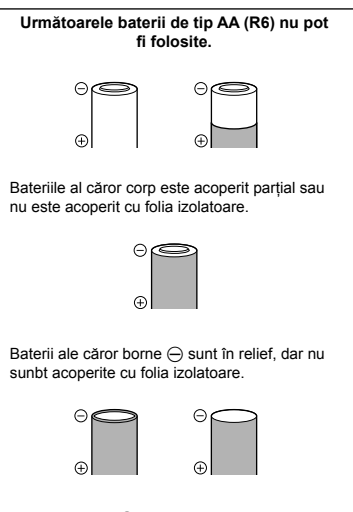

Baterii ale căror  $\ominus$  borne sunt plate și nu sunt acoperite complet de o peliculă izolatoare. (Astfel de baterii nu pot fi folosite, chiar dacă bornele  $\ominus$ sunt acoperite partial.)

- Dacă acumulatorii NiMH nu s-au încărcat complet **•** în intervalul de timp specificat, nu-i mai reîncărcaţi si nu-i mai folositi.
- Nu folosiţi baterii/acumulatori crăpaţi sau rupţi. **•**
- Dacă bateria curge, se decolorează sau se **•** deformează, sau dacă reactionează anormal în timpul utilizării, opriti camera.
- Dacă lichidul din baterie curge pe haine sau piele, **•** scoateti hainele și spălați imediat locul cu apă rece si curată. Dacă lichidul vă arde pielea, consultați imediat medicul.
- Nu supuneţi bateriile la şocuri puternice sau **•**vibraţii continue.

## **Atenţie la mediul de utilizare**

- Pentru protejarea tehnologiei de înaltă precizie **•** din acest produs, nu lăsați niciodată camera în locurile descrise mai jos, indiferent dacă e vorba de utilizarea sau depozitarea ei:
	- Locuri unde temperaturile şi/sau umiditatea **•** sunt ridicate sau supuse unor variatii extreme. Razele directe ale soarelui, autovehicule închise sau în apropierea altor surse de căldură (sobă, calorifer etc.) sau aparate de umidificare.
	- În locuri cu nisip sau praf.
	- Lângă elemente inflamabile sau explozibile. **•**
	- În locuri umede, ca băi sau în ploaie. La **•** folosirea unor produse cu design rezistent la apă, consultați manualul de utilizare.
- În locuri supuse unor vibraţii puternice. **•**
- Nu trântiţi niciodată camera şi n-o supuneţi **•** unor şocuri sau vibraţii puternice.
- La montarea pe un trepied, reglaţi poziţia camerei **•** cu ajutorul capului trepiedului. Nu strâmbaţi camera.
- Nu atingeţi contactele electrice ale camerei. **•**
- Nu lăsaţi camera în bătaia directă a razelor **•** soarelui. Acestea pot deteriora obiectivul sau perdeaua obturatorului, pot determina pierderi de culoare, umbre pe CCD, sau pot provoca incendii.
- Nu trageţi şi nu apăsaţi puternic pe obiectiv. **•**
- **•** Inainte de a depozita camera pentru o perioadă mai îndelungată, scoateti bateriile. Alegeti un loc rece şi uscat pentru depozitare, pentru a preveni formarea de condens sau mucegai în interiorul camerei. După depozitare, verificați camera pornind-o şi apăsând pe declanşator pentru a vă asigura că funcţionează normal.
- Respectaţi întotdeauna restricţiile mediului de **•** operare descrise în manualul de utilizare al camerei.

## **Măsuri de siguranţă la utilizarea bateriilor**

- Acumulatorii NiMH Olympus (incluşi în setul de **•** livrare în anumite tări) nu pot fi folositi decât cu camerele digitale Olympus. Nu folositi niciodată aceşti acumulatori cu alte aparate.
- Incărcați întotdeauna acumulatorii NiMH (incluşi în setul de livrare în anumite ţări) înainte de prima utilizare sau dacă nu au fost folositi o perioadă mai îndelungată.
- **•** Incărcați întotdeauna împreună seturile de acumulatori (câte 2 sau 4) (livrate în anumite tări).
- Nu folosiţi baterii alcaline, decât dacă este **•** absolut necesar. În anumite cazuri, bateriile alcaline pot avea o durată de functionare mai redusă decât acumulatorii NiMH. Bateriile alcaline au performante limitate, în special la temperaturi reduse. Este recomandată folosirea acumulatorilor NiMH.
- Bateriile cu mangan AA (zinc-carbon) nu pot fi folosite cu această cameră.
- Când folosiţi camera cu baterii la temperaturi **•** scăzute, încercați să feriți camera și bateriile de rezervă de frigul direct. Bateriile care s-au descărcat la temperaturi scăzute pot fi reutilizate după ce au fost readuse la temperatura camerei.
- Temperaturi recomandate pentru acumulatorii **•** NiMH: Utilizare ..................................... de la 0° C la 40° C Încărcare ................................... de la 0° C la 40° C Depozitare.............................. de la -20° C la 30° C
- Folosirea, încărcarea sau depozitarea bateriilor în **•** afara acestor limite ar putea scurta viata bateriei sau afecta performantele. Scoateti întotdeauna bateriile din cameră, dacă nu veti folosi camera un timp mai îndelungat.
- Citiţi întotdeauna instrucţiunile înainte de utilizarea **•** acumulatorilor NiMH sau NiCd.
- Numărul fotografiilor pe care le realizaţi depinde **•** de conditiile de fotografiere sau de baterii.
- **•** Inainte de a pleca într-o călătorie lungă, în special în străinătate, procurati-vă baterii de rezervă. Este posibil ca bateriile recomandate să nu fie uşor de obtinut în timpul călătoriei.
- Vă rugăm să reciclaţi bateriile pentru a proteja **•**resursele planetei. Când aruncaţi bateriile uzate, asigurati-vă că ati acoperit contactele și respectati întotdeauna legile şi reglementările locale.

## **Ecranul LCD**

- Nu apăsaţi puternic pe ecran; în caz contrar, **•** imaginea poate deveni neclară la redare şi există pericolul de a deteriora ecranul.
- O linie luminoasă poate apărea în partea **•** superioară/inferioară a ecranului, dar aceasta nu indică neapărat o defecţiune.
- Când subiectul este văzut în diagonală în cameră, **•** marginile pot apărea în zigzag pe ecran. Aceasta nu este o disfunctionalitate; în modul redare va fi mai putin evident.
- În locuri cu temperaturi scăzute, ecranul LCD **•** poate avea nevoie de mai mult timp pentru a se activa sau culorile se pot schimba temporar. Dacă folositi camera în locuri extrem de reci, n-ar fi rău să mai tineți din când în când camera într-un loc cald. Un ecran LCD cu performanţe slabe din cauza temperaturilor scăzute îşi revine la temperaturi normale.
- Afişajul cu cristale lichide LCD folosit pentru ecran **•** este realizat pe baza unei tehnologii de înaltă precizie. Totuşi, pete negre sau luminoase pot apărea în mod constant pe ecranul LCD. Datorită caracteristicilor sau unghiului din care vă uitaţi la ecran, încadratura poate să nu fie uniformă în culoare şi luminozitate. Aceasta nu este o disfunctionalitate.

## **Avertismente legale şi altele**

- Olympus nu acordă consultanţă sau garanţie **•** pentru defecte, sau recompense pentru câştigurile care ar fi putut rezulta din folosirea legală a acestui produs, sau orice pretenții de la o terță persoană, provocate de folosirea în mod neadecvat a acestui produs.
- Olympus nu acordă consultanţă sau garanţie **•** pentru orice pagube sau câştiguri rezultate din folosirea legală a acestui produs, ca urmare a ştergerii datelor fotografice.

## **Condiţii de garanţie**

- Olympus nu acordă consultanţă sau garanţie, **•** explicită sau implicită, despre sau privitor la orice informatie continută în aceste materiale scrise sau software şi în nici un caz nu are legătură cu nici o garantie comercială implicită sau declaratie de conformitate pentru orice scop particular sau pentru daune în consecintă, incidentale sau indirecte (inclusiv, dar nu limitat la daunele pentru pierderea profiturilor comerciale, întreruperea activităților comerciale sau pierderea informaţiilor comerciale) care decurg din folosirea sau incapacitatea de a utiliza aceste materiale scrise, componentele software sau echipamentul. Anumite ţări nu permit excluderea sau limitarea răspunderii pentru daunele în consecinţă sau incidentale sau privind garanţia implicată, ceea ce înseamnă că restrictiile de mai sus pot să nu se aplice în cazul dumneavoastră.
- Olympus îşi rezervă toate drepturile asupra **•** acestui manual.

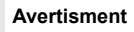

Fotografierea neautorizată sau folosirea de materiale protejate de dreptul de autor pot viola legile de copyright. Olympus nu-şi asumă responsabilitatea pentru fotografierea neautorizată sau alte acte care încalcă dreptul de copyright al proprietarilor.

## **Avertisment copyright**

Toate drepturile rezervate. Nici o parte din aceste materiale scrise sau din software nu poate fi reprodusă sau folosită indiferent de formă sau mediu, electronic sau mecanic, inclusiv prin fotocopiere și înregistrare, sau prin folosirea oricărei metode de stocare de informaţii şi sistem de interogare, fără acordul scris al Olympus. Nu este asumată nici o responsabilitate pentru folosirea informatiilor cuprinse în aceste materiale scrise sau software, sau pentru daunele rezultate în urma folosirii informatiilor cuprinse în ele. Olympus își rezervă dreptul să modifice caracteristicile şi conţinutul acestei publicatii sau al software-ului fără aviz prealabil.

## **Notificare FCC**

- Interferenta radio-tv
- Schimbările sau modificările care nu sunt aprobate în mod expres de către producător pot duce la anularea dreptului de utilizare a acestui echipament de către deținător. Acest echipament a fost testat şi declarat ca fiind conform cu limitele impuse pentru dispozitivele digitale Clasa B, potrivit Secţiunii 15 din Regulamentul FCC. Aceste limite au rolul de a asigura o protecţie rezonabilă împotriva interferentelor dăunătoare ale unei instalatii casnice.
- Acest echipament generează, utilizează şi poate emite energie pe frecvențe radio și, dacă nu este instalat și utilizat în conformitate cu instrucțiunile. poate provoca interferente dăunătoare comunicaţiilor radio.
- Totuşi, nu există nicio garanţie ca interferenţele nu vor apărea în cazul unei anumite instalații. În cazul în care acest echipament provoacă interferente dăunătoare pentru recepția radio sau tv, lucru ce poate fi determinat oprind şi pornind succesiv echipamentul, se recomandă utilizatorului să încerce să corecteze interferenţa prin una sau mai multe din măsurile următoare:
	- $\cdot$  Încercati să repozitionati antena de receptie.
	- Măriti distanta dintre cameră și receptor.
	- Conectaţi echipamentul la o priză de curent care se află pe un alt circuit decât priza la care este conectat echipamentul receptor.
	- Consultati distribuitorul sau un tehnician radio-ty cu experientă pentru asistență. Utilizați numai cablul USB furnizat de OLYMPUS pentru a conecta camera la u n calculator cu mufă USB (PC).

Orice schimbări sau modificări neautorizate efectuate asupra acestui echipament pot duce la pierderea dreptului de utilizare a acestui echipament de către deţinător.

## **Utilizaţi numai acumulatorii, încărcătoarele şi adaptoarele c.a. specificate.**

••• Interferenta radio-tv<br>
•• Schmbarie sau modific sum doir<br>
•• Schmbarie sau modificant<br>
educe la anularea dreptucal<br>
echipament de către de către de către de către de către de către dimpuse<br>
Imite au rolul de a asigi<br>
I Recomandăm insistent folosirea cu această camera numai a acumulatorilor, adaptoarelor c.a. şi a încărcătoarelor autorizate de Olympus. Folosirea unui acumulator, adaptor c.a. şi/ sau a unui încărcător care nu sunt originale poate produce incendii sau rănire din cauza scurgerilor, supraîncălzirii, aprindere sau deteriorarea acumulatorului. Olympus nu-şi asumă responsabilitatea pentru accidente sau daunele rezultate din folosirea unui acumulator, adaptor c.a. şi/sau a unui încărcător care nu sunt originale Olympus.

## **Tipuri de ştecher ale cablului de alimentare pentru diferite ţări/regiuni**

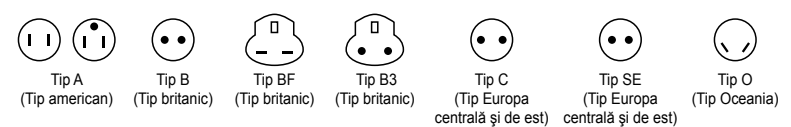

Tipurile de ştecher şi tensiunea de alimentare caracteristică sunt descrise în acest tabel. În funcție de zonă, se utilizează diferite tipuri de ștecher și tensiuni de alimentare.

Atenție! Se va utiliza cablul de alimentare care întrunește cerințele pentru fiecare țară.

- Numai pentru Statele Unite

Utilizaţi cablul menţionat UL, de 1,5 – 4,5 m, Tip SPT-2 sau NISPT-2, AWG nr. 18, normat pentru 125V 7 A, cu ştecher nepolarizat NEMA 1-15P normat pentru 125 V 15 A".

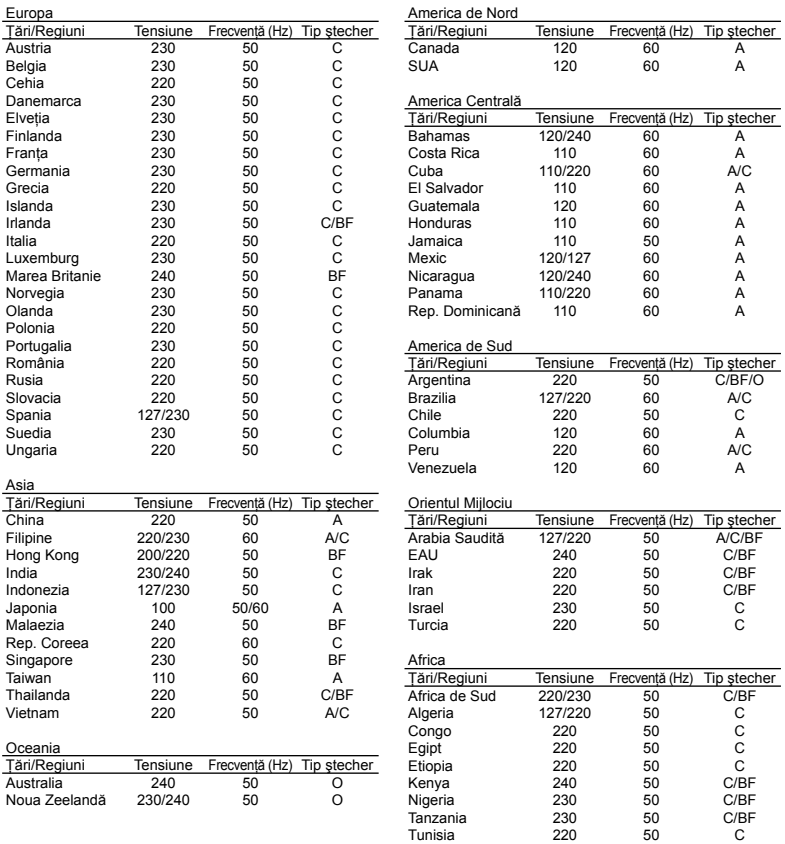

## **Pentru utilizatorii din America de Nord şi America de Sud**

### **Pentru utilizatorii din SUA**

Declarație de conformitate<br>Număr model : SP-600UZ Număr model : SP-600UZ<br>Denumire comercială : OLYMPUS Denumire comercială Parte responsabilă<br> **OLYMPUS IMAGING AMERICA INC.** 

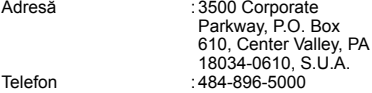

Testat pentru conformitate cu standardele FCC PENTRU UTILIZARE CASNICĂ SAU PROFESIONALĂ

Acest dispozitiv este conform cu prevederile Sectiunii 15 din Regulamentul FCC. Utilizarea dispozitivului este supusă următoarelor două conditii:

- (1) Dispozitivul nu trebuie să provoace interfrente dăunătoare.
- (2) Acest dispozitiv trebuie să accepte orice interferente receptionate, inclusiv interferente care pot provoca funcţionarea nedorită.

#### **Pentru utilizatorii din Canada**

Acest aparat digital Clasa B satisface toate cerintele Regulamentului canadian privind provocarea de interferenţe.

### **GARANŢIA LIMITATĂ INTERNAŢIONALĂ OLYMPUS – PRODUSE PENTRU ÎNREGISTRAREA, REDAREA ŞI PRELUCRAREA IMAGINILOR**

Olympus garantează că produsul(ele) Olympus® incluse sau accesoriile aferente Olympus® (numite individual "produsul" sau colectiv "produsele") nu vor prezenta defecte de material sau fabricatie în conditii de utilizare normală și întreținere pentru o perioadă de un (1) an de la data achizitionării. Dacă se constată că un produs prezintă defecte în timpul perioadei de garantie de un an, clientul trebuie să returneze produsul defect la oricare centru de service Olympus, urmând procedura descrisă mai jos (vezi sectiunea "CE TREBUIE FAC CÂND SUNT NECESARE REPARAŢII"). Compania Olympus, la propria alegere, va repara, înlocui sau regla produsul defect, cu conditia ca investigatia Olympus și verificarea în fabrică să concluzioneze că (a) defectul a survenit în condiții de utilizare normală şi corespunzătoare şi (b) produsul este acoperit de prevederile acestei garanții limitate.

Singura responsabilitate care revine companiei Olympus și singura obligație față de client este repararea, înlocuirea sau reglarea produselor defecte.

Costurile pentru expedierea produselor către centrul de service Olympus cad în sarcina clientului. Compania Olympus nu este obligată să execute

lucrări de întreţinere preventivă, instalare, dezinstalare sau alte operatiuni de întretinere. Compania Olympus ăşi rezervă dreptul (i) de a utiliza componente reconditionate, renovate si/ sau componente folosite în stare de functionare (care satisfac standardele de calitate Olympus) pentru reparații în garanție și alte reparații și (ii) de a efectua orice modificări interne sau externe de design sau functionalitate asupra produselor sale fără ca aceste modificări asupra produselor să atragă vreun fel de responsabilități.

## **CE NU ACOPERĂ GARANŢIA LIMITATĂ**

Următoarele elemente sunt excluse din această garanție limitată și nu sunt garantate de Olympus în niciun fel, fie explicit sau implicit, sau prin statut:

- (a) produsele și accesoriile care nu sunt produse de Olympus și/sau nu poartă marca "OLYMPUS" (garantia pentru produsele și accesoriile altor producători, care pot fi distribuite de Olympus, este responsabilitatea producătorilor respectivelor produse şi accesorii, conform termenilor şi duratei garantiei acestor producători);
- (b) orice produs care a fost dezasamblat, reparat, deschis sau modificat de alte persoane decât personalul de service autorizat Olympus, cu excepţia cazului în care reparatiile s-au executat de alte persoane cu acordul scris al companiei Olympus;
- (c) defectiuni ale produselor ca rezultat al uzurii, ruperii, utilizării incorecte, abuzului, neglijentei, nisipului, lichidelor, impactului, depozitării necorespunzătoare, neefectuarea operatiunilor de întreţinere programate, curgerea bateriilor, utilizarea accesoriilor, consumabilelor sau componentelor de altă marcă decât OLYMPUS sau utilizarea produselor în combinatie cu dispozitive necompatibile;
- (d) programe software;
- (e) consumabile şi componente (incluzând, fără a se limita la, lămpi, cerneală, hârtie, film, imprimate, negative, cabluri și baterii); și/sau
- (f) Produse care nu conţin un număr de serie plasat corespunzător şi înregistrat, cu excepţia cazului în care sunt modele pentru care Olympus nu plasează şi nu înregistrează numere de serie.

CU EXCEPTIA GRANTIEI LIMITATE EXPUSE MAI SUS, OLYMPUS NU FACE ŞI NU RECUNOAŞTE ALTE DECLARAŢII, GARANŢII, CONDIŢII ŞI CLAUZE PRIVIND PRODUSELE, FIE DIRECT SAU INDIRECT, EXPLICIT SAU IMPLICIT SAU CARE DECURG DIN ORICE STATUT, DECRET, UZANŢĂ COMERCIALĂ SAU ALTELE, INCLUZÂND, FĂRĂ A SE LIMITA LA, ORICE GARANTIE SAU REPREZENTARE PRIVIND GRADUL DE ADECVARE, DURABILITATEA, DESIGNUL, FUNCŢIONAREA SAU STAREA PRODUSELOR (SAU A ORICĂROR COMPONENTE ALE ACESTORA) SAU CARACTERUL COMERCIALAL PRODUSELOR SAU GRADULACESTORA DE ADECVARE PENTRU UN ANUMIT SCOP SAU ÎN LEGĂTURĂ

CU VIOLAREA ORICĂRUI BREVET, DREPT DE AUTOR SAU ALT DREPT DE PROPRIETATE UTILIZAT SAU INCLUS ÎN ACEASTĂ PRIVINŢĂ. DACĂ SE APLICĂ ORICE GARANTII IMPLICITE PE BAZA LEGII, ACESTEA SUNT LIMITATE LA DURATA ACESTEI GARANTII LIMITATE. ANUMITE STATE NU RECUNOSC ACTELE DE DECLINARE A RESPONSABILITĂŢII SAU LIMITAREA GARANŢIEI ŞI/SAU LIMITAREA RESPONSABILITĂŢII. ESTE POSIBIL CA, ÎN ACESTE STATE, ACTELE DE DECLINARE A RESPONSABILITĂŢII ŞI EXCLUDERILE DE MAI SUS SĂ NU SE APLICE. DE ASEMENEA, CLIENTUL POATE BENEFICIA DE DREPTURI SAU DESPĂGUBIRI DIFERITE ŞI/SAU SUPLIMENTARE, DE LA STAT LA STAT. CLIENTUL IA LA CUNOŞTINŢĂ ŞI ESTE DE ACORD CU FAPTUL CĂ OLYMPUS NU ÎŞI ASUMĂ RESPONSABILITATEA PENTRU ORICE FEL DE DAUNE SUFERITE DE CLIENT CA URMARE A LIVRĂRII ÎNTÂRZIATE, A DEFECTĂRII PRODUSULUI, A DESIGNULUI, SELECTIEI SAU PRODUCTIEI PRODUSULUI. PIERDERII SAU DETERIORARE A DATELOR SAU IMAGINILOR SAU DIN ORICE ALTĂ CAUZĂ, DACĂ RĂSPUNDEREA ESTE AFIRMATĂ ÎN CONTRACT, DECURGE DIN PREJUDICII (INCLUSIV NEGLIJENŢĂ ŞI RESPONSABILITATĂ STRICTĂ PRIVIND PRODUSUL) SAU ÎN ALT FEL. ÎN NICIUN CAZ OLYMPUS NU ÎŞI ASUMĂ RĂSPUNDEREA PENTRU ORICE DAUNE INDIRECTE, ACCIDENTALE, ÎN CONSECINŢĂ SAU DAUNE SPECIALE DE ORICE FEL (INCLUZÂND, FĂRĂ A SE LIMITA LA, PIERDERI DE PROFIT SAU PIERDEREA CAPACITĂŢII DE UTILIZARE), CHIAR DACĂ OLYMPUS VAAVEA CUNOŞTINŢĂ SAU AR TREBUI SĂ AIBĂ CUNOSTINTĂ DE POSIBILITATEA UNOR ASTFEL DE PIERDERI SAU DAUNE POTENTIALE.

Declaraţiile şi garanţiile exprimate de orice persoană, inclusiv de distribuitori, reprezentanti, agenti de vânzări sau agenti Olympus, dar nu numai de aceştia, care diferă de, sunt în contradictie cu sau în plus față de termenii acestei garantii limitate, nu vor crea niciun fel de răspundere sau obligatie pentru Olympus, cu exceptia cazului în care sunt formulate în scris si aprobate de un reprezentant oficial autorizat în mod expres de Olympus.

Această garanţie limitată reprezintă declaraţia de garantie completă și exclusivă pe care Olympus este de acord să o furnizeze în privinţa produselor şi înlocuieşte toate celelalte acorduri, întelegeri, propuneri și comunicări anterioare sau prezente, orale sau scrise, în legătură cu subiectul descris aici.

Această garanție limitată este destinată exclusiv clientului inițial și nu poate fi transferată sau atribuită altei persoane.

### **CE TREBUIE SĂ FAC CÂND SUNT NECESARE REPARAŢII**

Clientul trebuie să transfere imaginile sau orice alte date salvate în memoria produsului pe un alt mediu de stocare de imagini sau date şi/sau să înlăture orice film din interiorul produsului înainte de expedierea acestuia la Olympus pentru service.

ÎN NICIUN CAZ OLYMPUS NU ÎŞI ASUMĂ RĂSPUNDEREA PENTRU SALVAREA, PĂSTRAREA SAU MENŢINEREA ORICĂROR IMAGINI SAU DATE SALVATE ÎN MEMORIA UNUI PRODUS PRIMIT SPRE REPARARE SAU PE ORICE FILM DIN INTERIORUL PRODUSULUI PRIMIT SPRE REPARARE ŞI NICI NU RĂSPUNDE PENTRU ORICE DAUNE ÎN CAZUL ÎN CARE DATELE SAU IMAGINILE SUNT PIERDUTE SAU DETERIORATE ÎN TIMPUL EXECUTĂRII LUCRĂRILOR DE SERVICE (INCLUSIV, FĂRĂ A SE LIMITA LA, DAUNE DIRECTE, INDIRECTE, ACCIDENTALE, ÎN CONSECINŢĂ SAU SPECIALE, PIERDERI DE PROFIT SAU PIERDEREA CAPACITĂŢII DE UTILIZARE), FIE CĂ OLYMPUS TREBUIE SAU AR TREBUI SAU NU SĂ AIBĂ CUNOŞTINŢĂ DE POSIBILITATEA UNOR ASTFEL DE PIERDERI SAU DETERIORĂRI POTENŢIALE.

Împachetati produsul cu griiă, folosind din abundentă material protector de tipul foliei cu pernă de aer pentru a preveni daunele survenite la transport şi fie înmânaţi-l distribuitorului autorizat Olympus de la care ati achizitionat produsul, fie expediaţi-l prin poştă cu plată anticipată pentru retur şi asigurare, către oricare din centrele noastre de service Olympus. Când trimiteti produsele la centrul de service, pachetul dvs. trebuie să includă următoarele:

- *1* Chitanţa primită la achiziţionare care să ilustreze data şi locul cumpărării.
- *2* Copie a acestei garanţii limitate **cu numărul de serie al produsului care să corespundă cu numărul de serie de pe produsul dvs.** (cu exceptia cazului în care este un model pentru care Olympus nu aplică şi nu înregistrează numere de serie).
- *3* O descriere detaliată a problemei.
- *4* Exemple de imagini, negative, imagini digitale (sau fişiere pe un disc) dacă este posibil şi relevante pentru problemă.

La încheierea lucrărilor de service, produsul vă va fi returnat prin intermediul serviciului poştal plătit anticipat de dvs.

#### **UNDE TREBUIE TRIMIS PRODUSUL PENTRU SERVICE**

Consultați secțiunea "GARANȚIA INTERNAŢIONALĂ" pentru a afla care este cel mai apropiat centru de service.

#### **SERVICIUL INTERNAŢIONAL DE GARANŢIE**

Serviciul internațional de garanție este disponibil în conditiile acestei garantii.

## **Pentru utilizatorii din Europa**

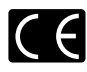

Simbolul "CE" indică faptul că acest produs respectă cerinţele europene pentru siguranţă, sănătate, protecția mediului și a consumatorului. Camerele cu simbolul "CE" sunt destinate comercializării în Europa.

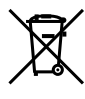

Acest simbol [pubelă cu două linii întretăiate WEEE Anexa IVI indică faptul că reziduurile echipamentelor electrice si electronice sunt colectate separat în tările UE. Vă rugăm să nu aruncați acest echipament

împreună cu reziduurile menajere. Vă rugăm, folosiți spațiile de colectare existente în ţara dumneavoastră pentru acest produs.

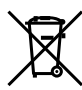

Acest simbol [pubelă cu două linii întretăiate specificat în Directiva 2006/66/EC Anexa II] indică faptul că bateriile uzate sunt colectate separat în ţările UE.

Vă rugăm, nu aruncați bateriile împreună cu reziduurile menaiere. Vă rugăm să folositi spatiile de colectare existente în tara dumneavoastră pentru bateriile uzate.

#### **Clauze de garanţie**

- 1 Dacă acest produs prezintă defectiuni, deși a fost utilizat în condiții corespunzătoare (cu respectarea instrucţiilor de utilizare şi întreţinere puse la dispoziţie la cumpărare), în perioada de garantie natională corespunzătoare și dacă a fost achizitionat de la un distribuitor autorizat Olympus din aria comercială Olympus Europa Holding GmbH după cum este stipulat pe pagina web http://www.olympus.com, produsul va fi reparat sau înlocuit gratuit, decizia apartinând companiei Olympus. Pentru a beneficia de garantie, clientul trebuie să prezinte produsul înainte de expirarea termenului corespunzător al garanţiei naţionale la distribuitorul de la care a achiziţionat produsul sau la orice alt service Olympus din interiorul ariei comerciale Olympus Europa Holding GmbH, după cum este stipulat pe pagina web http://www.olympus.com. În perioada de garanţie internaţională de un an, clientul poate preda produsul oricărui centru de service Olympus. Retineti că nu în toate tările există centre de service Olympus.
- *2*  Clientul va transporta produsul la distribuitorul sau centrul de service autorizat Olympus pe riscul propriu şi va răspunde de toate costurile care derivă din transportul produsului.

#### **Clauze de garanţie**

*1* "OLYMPUS IMAGING CORP., Shinjuku Monolith, 2-3-1 Nishi-Shinjuku, Shinjuku-ku, Tokyo 163-0914, Japonia oferă o garanție internațională valabilă timp de 1 (un) an. Acest certificat de garanție internatională trebuie prezentat unei unități de service Olympus pentru a se putea efectua orice fel de reparație în conformitate cu condițiile garantiei. Această garantie este valabilă numai dacă se prezintă Certificatul de Garanție și dovada

achizitionării la unitatea de service Olympus. Rețineți că această garanție vine în completare şi nu afectează în niciun fel drepturile legale ale consumatorului prevăzute de legislatia natională în vigoare ce reglementează vânzarea bunurilor de larg consum mentionate mai sus."

- 2 Această Garantie nu acoperă următoarele situatii, iar clientul va trebui să plătească taxa de reparaţie, chiar dacă defectarea a survenit în perioada de Garantie mentionată mai sus.
	- Orice defect survenit în urma folosirii incorecte a. (de ex. operatiuni care nu sunt mentionate în instrucţiunile de utilizare şi întreţinere sau alte capitole etc.).
	- b. Orice defect ce apare datorită reparațiilor, modificărilor, curățării etc. executate de altcineva decât Olympus sau un centru de service autorizat Olympus.
	- c. Orice defecțiune datorată transportului, căderii, socurilor etc. după achizitionarea produsului.
	- d. Orice defect sau daună datorate incendiilor, cutremurelor, inundaţiilor, fulgerelor sau altor dezastre naturale, poluării sau surselor de tensiune incorecte.
	- e. Orice defect datorat depozitării neglijente sau inadecvate (precum păstrarea produsului în conditii de temperatură și umiditate ridicate, în apropierea solutiilor pentru insecte precum naftalină sau substante nocive etc.). întretinere necorespunzătoare etc.
	- Orice defect datorat epuizării bateriilor etc. f.
	- g. Orice defect provocat de nisip, noroi etc. care pătrund în carcasa produsului.
	- h. Când acest Certificat de Garanție nu este prezentat împreună cu produsul.
	- Când sunt efectuate modificări pe Certificatul i. de Garanţie privind anul, luna şi data achizitionării, numele clientului, numele distribuitorului şi seria produsului.
	- Când documentul de achiziţionare nu este j.prezentat cu acest Certificat de Garantie.
- 3 Această Garantie se aplică doar produsului; Garantia nu se aplică accesoriilor echipamentului, de ex. carcasă, şnur, capacul obiectivului sau acumulatori/baterii.
- *4*  În termenii acestei Garanţii, singura responsabilitate care revine Olympus se limitează la repararea sau înlocuirea produsului. În termenii acestei Garanții, este exclusă orice responsabilitate pentru pierderi indirecte sau în consecinţă sau daune de orice tip provocate sau suferite de o defecţiune a produsului, şi în special orice pierdere sau daune provocate obiectivului, filmului, altui echipament sau accesoriilor folosite cu produsul sau pentru orice pierdere rezultată de întârzieri ale termenului de reparație sau pierderea de date. Aceasta nu afectează prevederile legale.

### **Observaţii privitoare la service pe perioada Garanţiei**

- *1* Această Garanţie este valabilă numai dacă Certificatul de Garantie este completat corespunzător de către Olympus sau un distribuitor autorizat sau în baza altor documente care contin dovezi suficiente. Tocmai de aceea, asiguraţi-vă că sunt completate corect numele dumneavoastră, numele distribuitorului, seria camerei, anul, luna și ziua achizitionării, sau că factura originală sau chitanta aferentă vânzării (indicând numele distribuitorului, data achizitionării) şi tipul produsului) sunt ataşate la acest Certificat de Garantie. Olympus își rezervă dreptul să refuze reparaţia gratuită, dacă nici Certificatul de Garanţie nu este completat şi nici documentele descrise mai sus nu sunt atasate sau dacă informația conținută este incompletă sau ilizibilă.
- *2* Certificatul de Garanţie nu se eliberează în copie, de aceea păstraţi-l la loc sigur.
- Consultati lista pe pagina de internet: http://www.olympus.com pentru reteaua internatională pentru service autorizat Olympus.

## **Pentru utilizatorii din Asia**

#### **Clauze de garanţie**

- *1* Dacă acest produs se dovedeşte a fi defect, chiar dacă a fost utilizat corespunzător (conform cu instrucțiunile de utilizare tipărite, furnizate împreună cu camera), în decursul unei perioade de până la un an de la data achizitionării, produsul va fi reparat sau, la decizia Olympus, înlocuit gratuit. Pentru solicitări în perioada garanției, utilizatorul trebuie să prezinte produsul împreună cu acest Certificat de garanție, înainte de încheierea perioadei de garantie de un an, la distribuitorul de la care a fost achizitionat produsul sau la oricare centru de service autorizat Olympus menţionat în instrucţiuni şi să solicite reparaţiile necesare.
- *2* Clientul va transporta produsul la distribuitorul sau centrul de service autorizat Olympus pe riscul propriu şi va răspunde de toate costurile care derivă din transportul produsului.
- *3* Această Garanţie nu acoperă următoarele situaţii, iar clientul va trebui să plătească taxa de reparaţie, chiar dacă defectarea a survenit în perioada de garantie de un an mentionată mai sus.
	- a. Orice defect survenit în urma folosirii incorecte (de ex. operaţiuni care nu sunt menţionate în instrucţiunile de utilizare şi întreţinere sau alte capitole etc.).
	- b. Orice defect ce apare datorită reparațiilor, modificărilor, curătării etc. executate de altcineva decât Olympus sau un centru de service autorizat Olympus.
	- c. Orice defecțiune datorată transportului, căderii, socurilor etc. după achizitionarea produsului.
	- d. Orice defect sau daună datorate incendiilor, cutremurelor, inundaţiilor, fulgerelor sau altor dezastre naturale, poluării sau surselor de tensiune incorecte.
- e. Orice defect datorat depozitării neglijente sau inadecvate (precum păstrarea produsului în condiții de temperatură și umiditate ridicate, în apropierea solutiilor pentru insecte precum naftalină sau substante nocive etc.). întreținere necorespunzătoare etc.
- Orice defect datorat epuizării bateriilor etc. f.
- g. Orice defect provocat de nisip, noroi etc. care pătrund în carcasa produsului.
- Când acest Certificat de Garanţie nu este h. prezentat împreună cu produsul.
- Când sunt efectuate modificări pe Certificatul i. de Garantie privind anul, luna și data achizitionării, numele clientului, numele distribuitorului și seria produsului.
- Când documentul de achizitionare nu este prezentat cu acest Certificat de Garantie. j.
- *4* Această Garanţie se aplică exclusiv produsului; Garantia nu se aplică accesoriilor echipamentului, de ex. carcasă, şnur, capacul obiectivului sau acumulatori/baterii.
- *5* Singura responsabilitate care revine Olympus în condiţiile acestei Garanţii este limitată la repararea sau înlocuirea produsului şi este exclusă orice responsabilitate pentru pierderi sau daune indirecte de orice fel suferite de client datorită unui defect al produsului şi, în particular, orice pierdere sau daună asupra unui film, obiectiv sau orice alt echipament sau accesoriu utilizat cu acest produs şi pentru orice pierdere datorată întârzierilor în repararea produsului.

#### **Observaţii:**

- 1 Această Garantie se adaugă drepturilor legale ale clientului şi nu afectează aceste drepturi.
- 2 Dacă aveti întrebări legate de această Garantie, apelati la oricare dintre centrele de service autorizate Olympus menţionate în manualul de utilizare.

## **Observaţii privitoare la service pe perioada garanţiei**

- *1* Această Garanţie este valabilă numai dacă Certificatul de garantie este completat corespunzător de către Olympus sau distribuitor. Asigurati-vă că s-a completat numele dvs., numele distribuitorului, seria produsului şi anul, luna și data achizitionării.
- 2 Certificatul de garantie nu se eliberează în copie; de aceea păstrați-l la loc sigur.
- 3 Orice solicitare de reparatii din partea unui client în aceeaşi ţară în care a fost achiziţionat produsul va fi supusă termenilor garanției furnizate de distribuitorul Olympus din acea tară. Dacă distribuitorul local Olympus nu eliberează o garantie separată sau dacă clientul nu se află în tara de unde a fost achizitionat produsul, vor fi aplicate conditiile acestei garantii internationale.
- *4* Unde este cazul, această Garanţie este valabilă internaţional. Centrele de service autorizate Olympus mentionate în cadrul acestei Garantii o vor onora cu plăcere.
- Pentru detalii despre reteaua internatională de centre de service autorizate Olympus, consultati lista anexată.

### **Condiţii de garanţie**

Olympus nu acordă consultanţă sau garanţie, explicită sau implicită, despre sau privitor la orice informatie continută în aceste materiale scrise sau software şi în nici un caz nu are legătură cu nici o garanţie comercială implicită sau declaratie de conformitate pentru orice scop particular sau pentru daune în consecintă, incidentale sau indirecte (inclusiv, dar nu limitat la daunele pentru pierderea profiturilor comerciale, întreruperea activităților comerciale sau pierderea informatiilor comerciale) care decurg din folosirea sau incapacitatea de a utiliza aceste materiale scrise sau componentele software. Anumite ţări nu permit excluderea sau limitarea răspunderii pentru daunele indirecte sau incidentale, ceea ce înseamnă că restricţiile de mai sus pot să nu se aplice în cazul dumneavoastră.

## **Mărci înregistrate**

- IBM este o marcă comercială înregistrată a International Business Machines Corporation.
- Microsoft şi Windows sunt mărci comerciale înregistrate ale Microsoft Corporation.
- Macintosh este marcă înregistrată a Apple Computer Inc.
- Sigla SDHC este o marcă comercială.
- Orice alte nume de companii sau de produse sunt mărci comerciale înregistrate şi/sau mărci comerciale ale respectivilor proprietari.
- Standardele pentru sistemele de fişiere pentru camere digitale mentionate în acest manual sunt standarde "Design Rule for Camera File System/DCF" stipulate de Japan Electronics and Information Technology Industries Association (JEITA).

THIS PRODUCT IS LICENSED UNDER THE AVC PATENT PORTFOLIO LICENSE FOR THE PERSONAL AND NONCOMMERCIAL USE OF A CONSUMER TO (i) ENCODE VIDEO IN COMPLIANCE WITH THE AVC STANDARD ("AVC VIDEO") AND/OR (ii) DECODE AVC VIDEO THAT WAS ENCODED BY A CONSUMER ENGAGED IN A PERSONAL AND NON-COMMERCIAL ACTIVITY AND/OR WAS OBTAINED FROM A VIDEO PROVIDER LICENSED TO PROVIDE AVC VIDEO. NO LICENSE IS GRANTED OR SHALL BE IMPLIED FOR ANY OTHER USE. ADDITIONAL INFORMATION MAY BE OBTAINED FROM MPEG • IBM este o marcă comercială înregistrată<br>
• Internațional Business Machines Corporation<br>
• Microsoft și Windows sunt mărci comerciale<br>
<sup>1</sup> inregistrate ale Microsoft Corporation.<br>
• Machinesh este marcă înregistrată a Ap

## SPECIFICAŢII TEHNICE

#### **Camera**

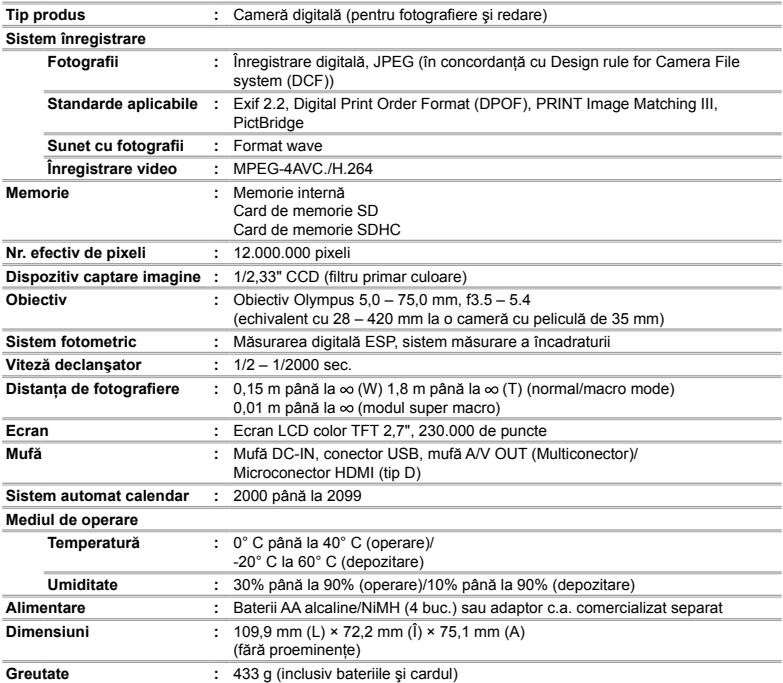

Designul şi specificaţiile pot fi modificate fără notificare prealabilă.

HDMI, sigla HDMI şi High-Definition Multimedia Interface sunt mărci comerciale sau mărci comerciale înregistrate ale HDMI Licensing LLC.

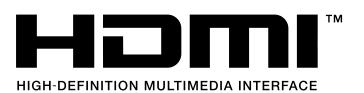

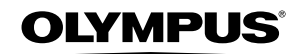

http://www.olympus.com/

### OLYMPUS EUROPA HOLDING GMBH

Adresă: Consumer Product Division Wendenstrasse 14 – 18, 20097 Hamburg, Germania Tel.: +49 40 – 23 77 3 – 0/Fax: +49 40 – 23 07 61 Mărfuri livrare: Bredowstrasse 20, 22113 Hamburg, Germania Corespondentă: Postfach 10 49 08, 20034 Hamburg, Germania

#### **Suport tehnic pentru clienţi în Europa:**

Vă rugăm să vizitaţi pagina **http://www.olympus-europa.com** sau apelaţi numărul nostru cu ACCES GRATUIT\*: **00800 – 67 10 83 00**

pentru Austria, Belgia, Danemarca, Elvetia, Finlanda, Franta, Germania, Luxemburg, Olanda, Norvegia, Portugalia, Regatul Unit, Spania, Suedia. \* Vă avertizăm că anumite servicii/companii de telefonie (mobilă) nu permit accesul sau cer un prefix suplimentar pentru numerele +800.

Pentru toate tările europene care nu au fost enumerate mai sus și în cazul în care nu puteţi obţine legătura la numerele menţionate, vă rugăm să folosiţi NUMERELE CU TAXARE: **+49 180 5 – 67 10 83** sau **+49 40 – 237 73 48 99**. Serviciul tehnic de relatii cu clientii este disponibil între orele 9 – 18 CET (luni-vineri).

#### **Distributori autorizaţi**

**Romania: MGT Educational SRL** Bd Ficusului 40, sc B, et 2, Sector 1 Bucuresti, 013975 Tel.: +40 21 232 88 94/5/6/7/8